### Modelação e Visualização Tridimensional em Arquitectura

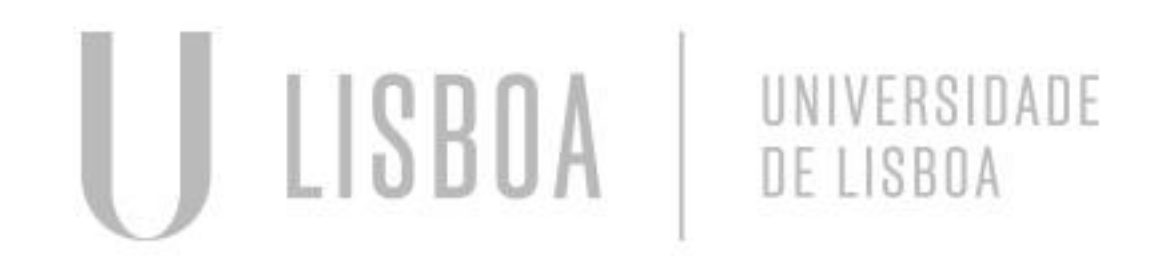

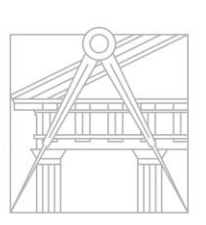

**FACULDADE DE ARQUITETURA** UNIVERSIDADE DE LISBOA

Mestrado Integrado em Arquitectura Ano Lectivo 2022-2023 2º Semestre Docente - Nuno Alão 3º Ano

### MARTA CAPINHA

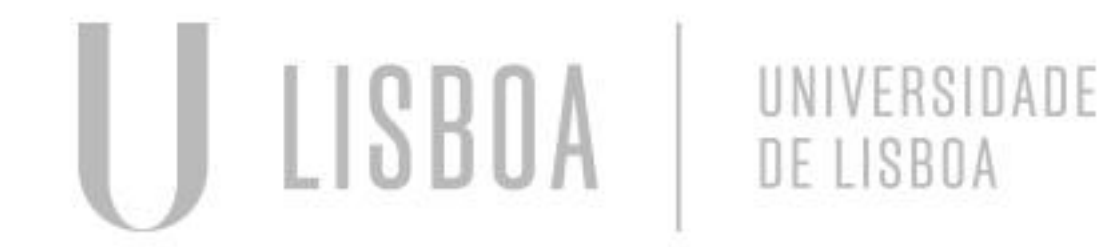

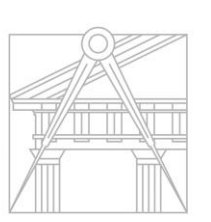

**FACULDADE DE ARQUITETURA** UNIVERSIDADE DE LISBOA

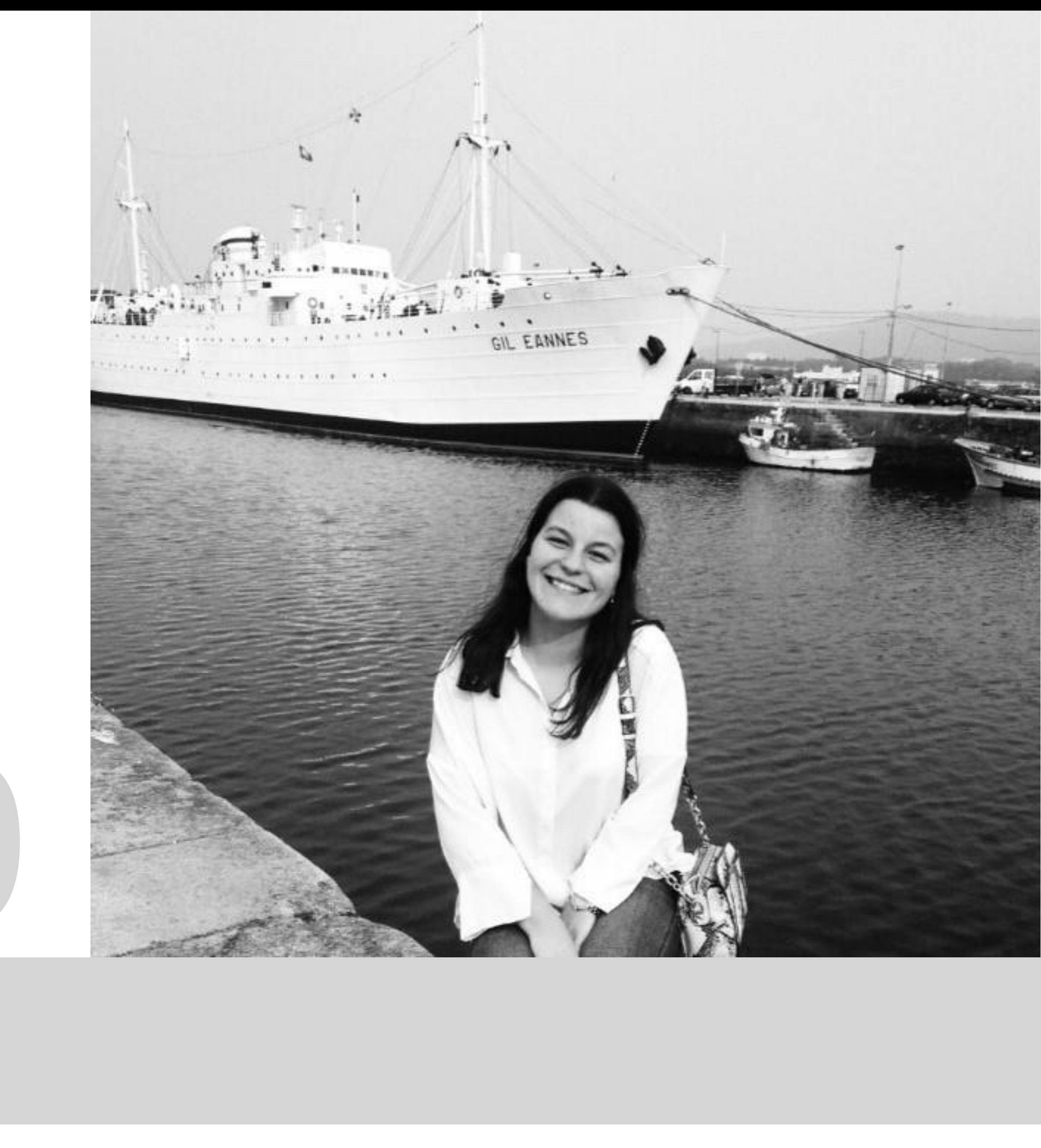

Mestrado Integrado em Arquitectura Ano Lectivo 2022-2023 2º Semestre Docente - Nuno Alão 3º Ano

MYTA

# 20181490

### **ÍNDICE**

- Exercício 1.1 Superfície Parabólica
- Exercício 1.2 Sólidos Platónicos
- Exercício 1.2a Octaedro
- Exercício 1.3 Relação de Dualidade
- Exercício 1.4 Planos e secções
- Exercício 1.4a Esfera
- Exercício 1.4b Elipsóide
- Exercício 1.4c Parabolóide
- Exercício 1.4d Hiperbolóide
- Exercício 1.4e Geratriz

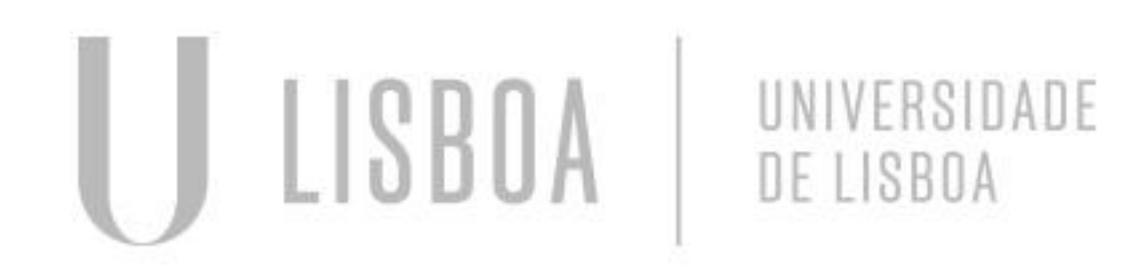

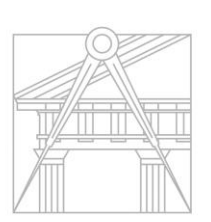

**FACULDADE DE ARQUITETURA** UNIVERSIDADE DE LISBOA

Pág. 4-5 Pág. 6 Pág. 7-10 Pág. 11-13 Pág. 14-16 Pág. 17 Pág. 18-19 Pág. 20-22 Pág. 23-25 Pág. 26-28

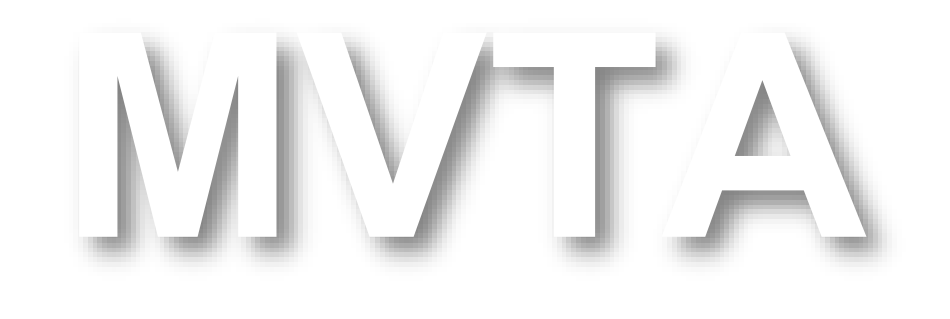

Mestrado Integrado em Arquitectura Ano Lectivo 2022-2023 2º Semestre Docente - Nuno Alão 3º Ano

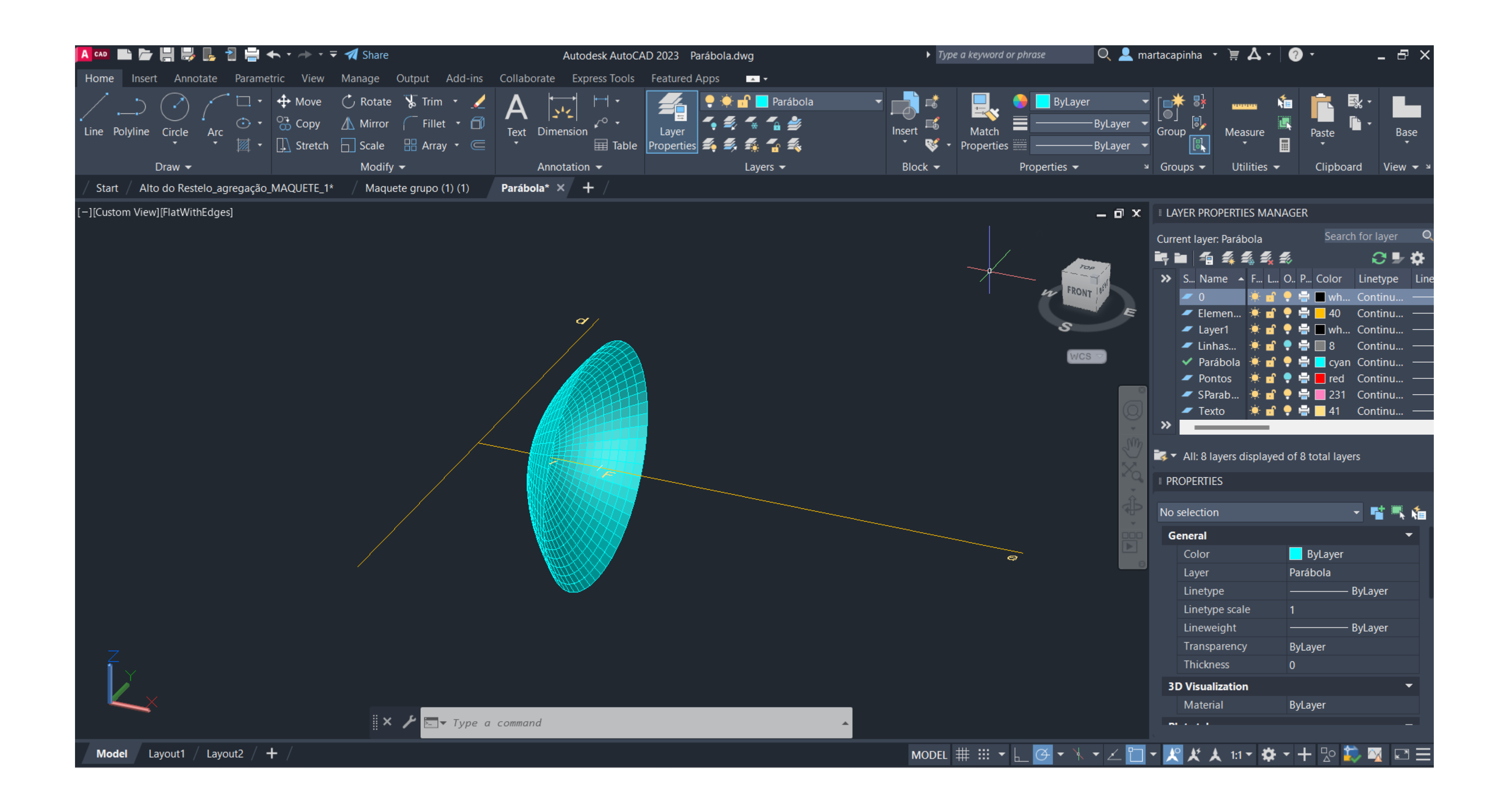

### Exerc. 1.1 - Superfície Parabólica

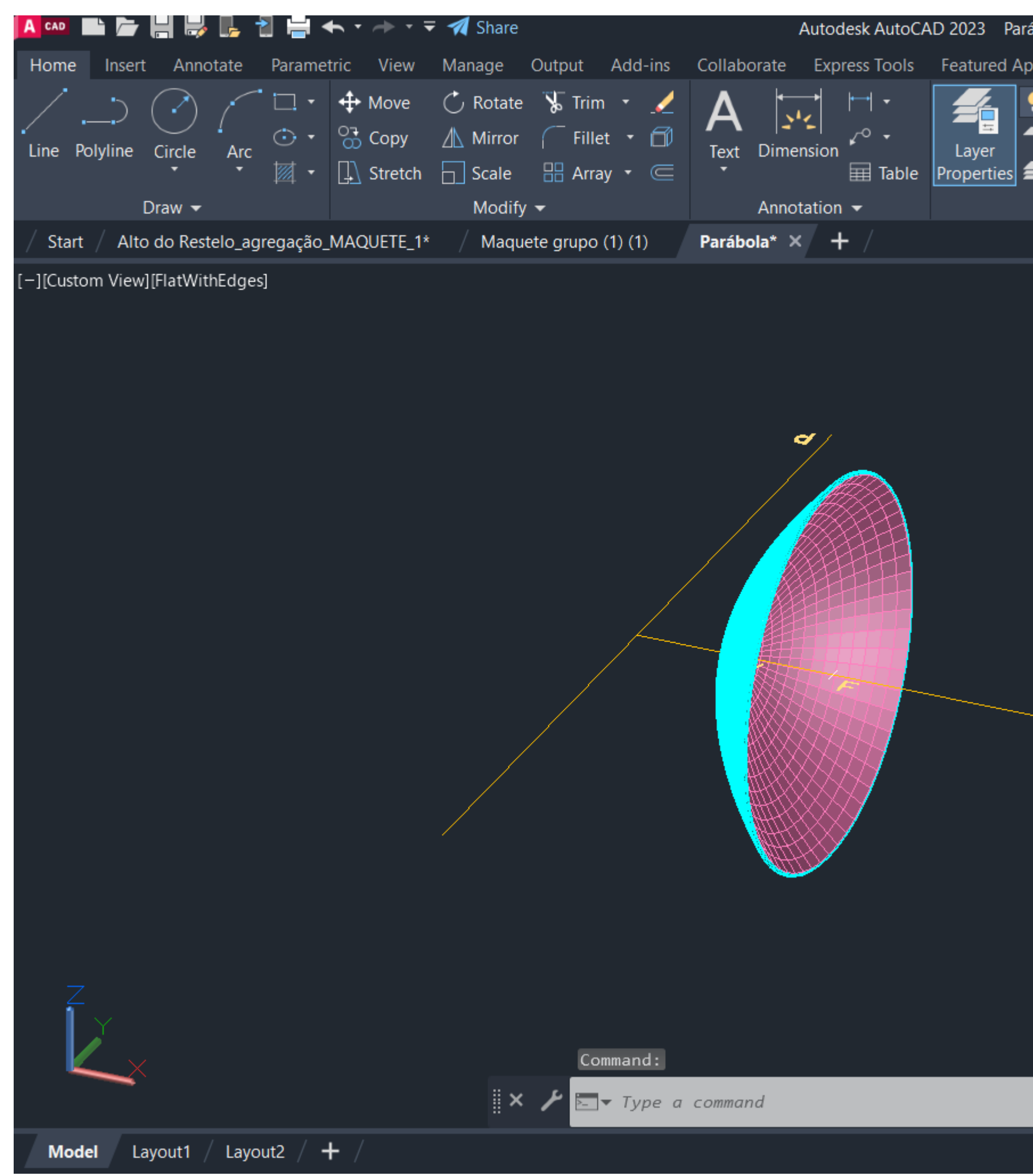

### Exerc. 1.1 - Superfície Parabólica

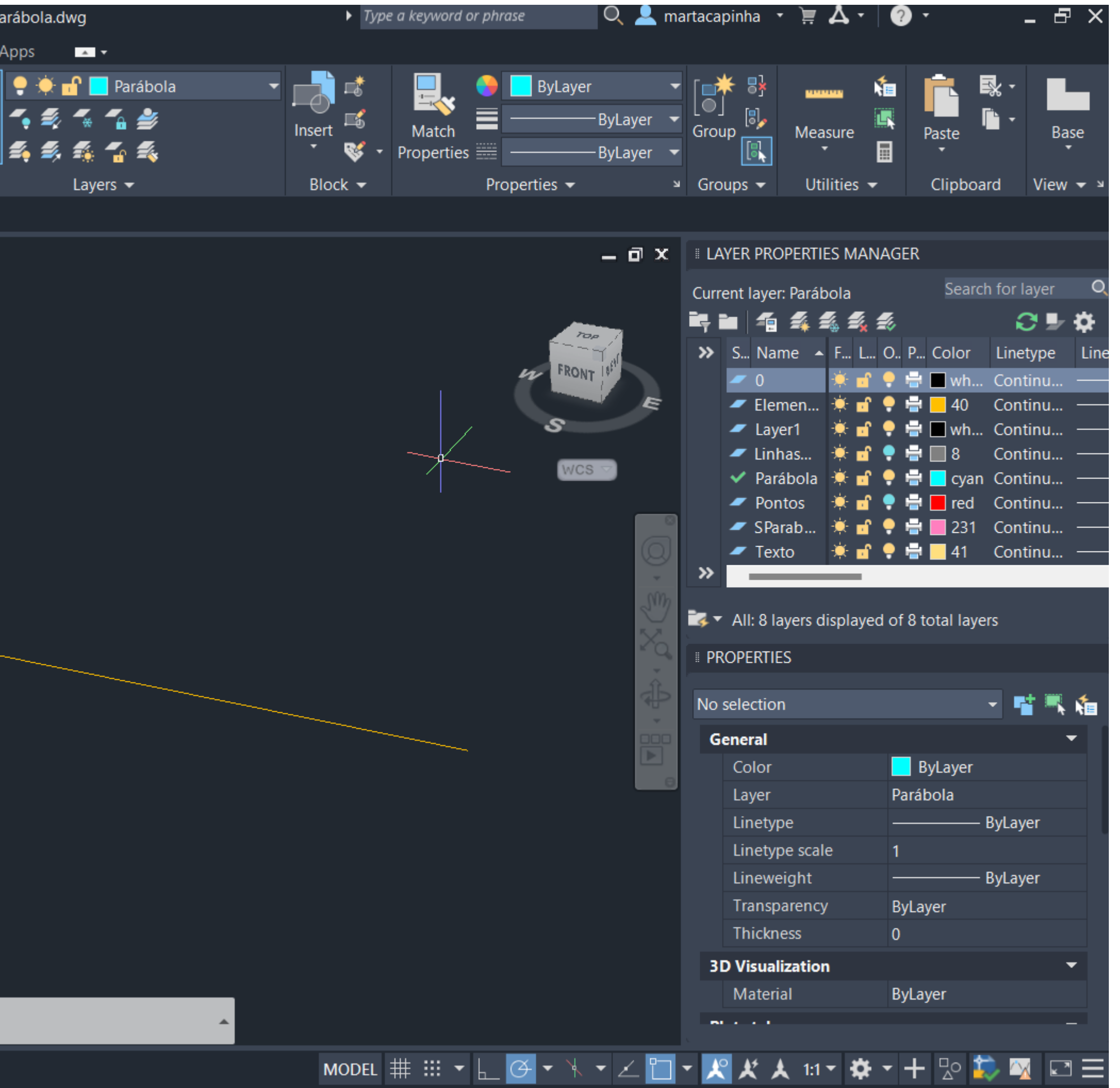

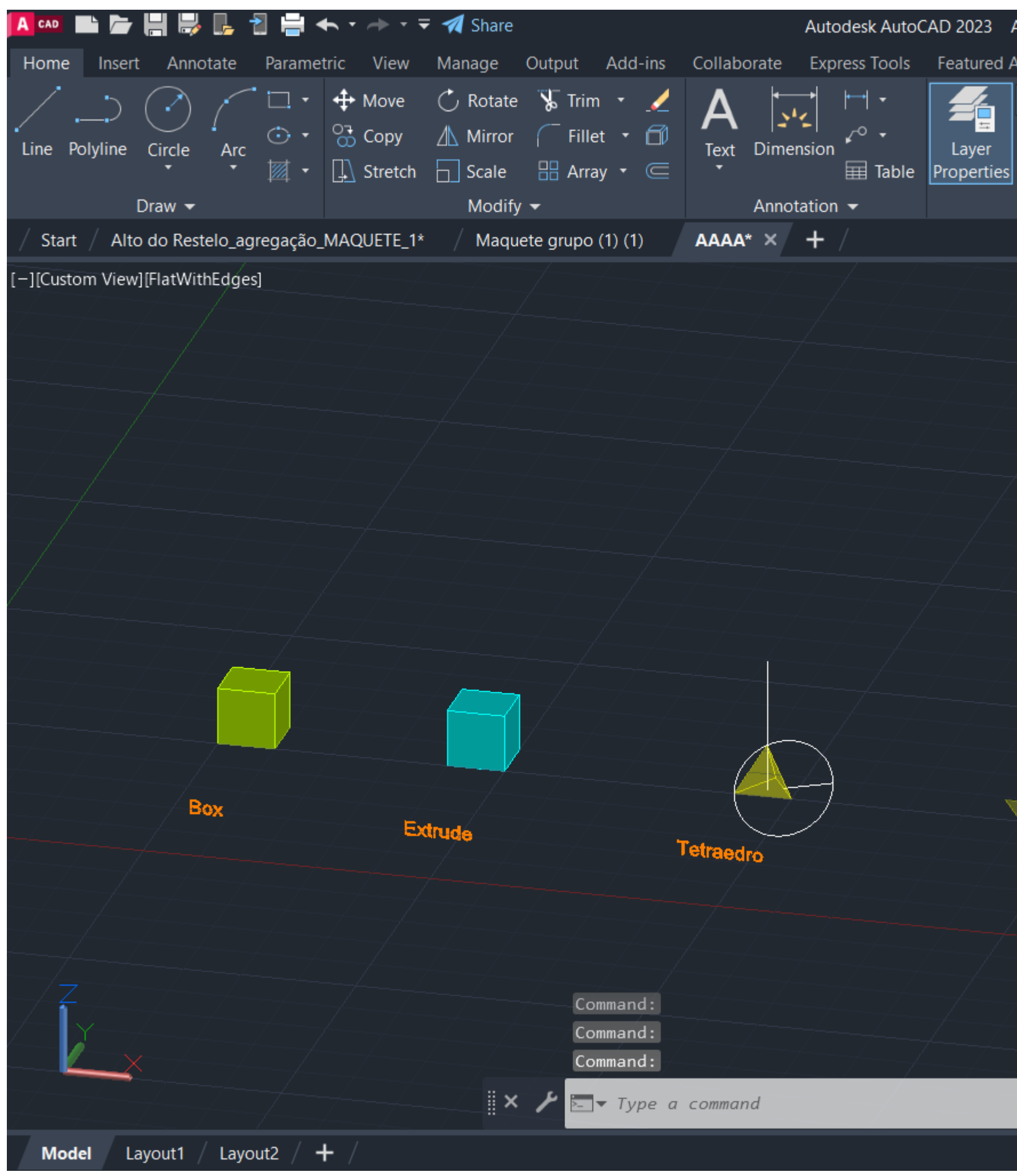

### Exerc. 1.2 - Sólidos Platónicos

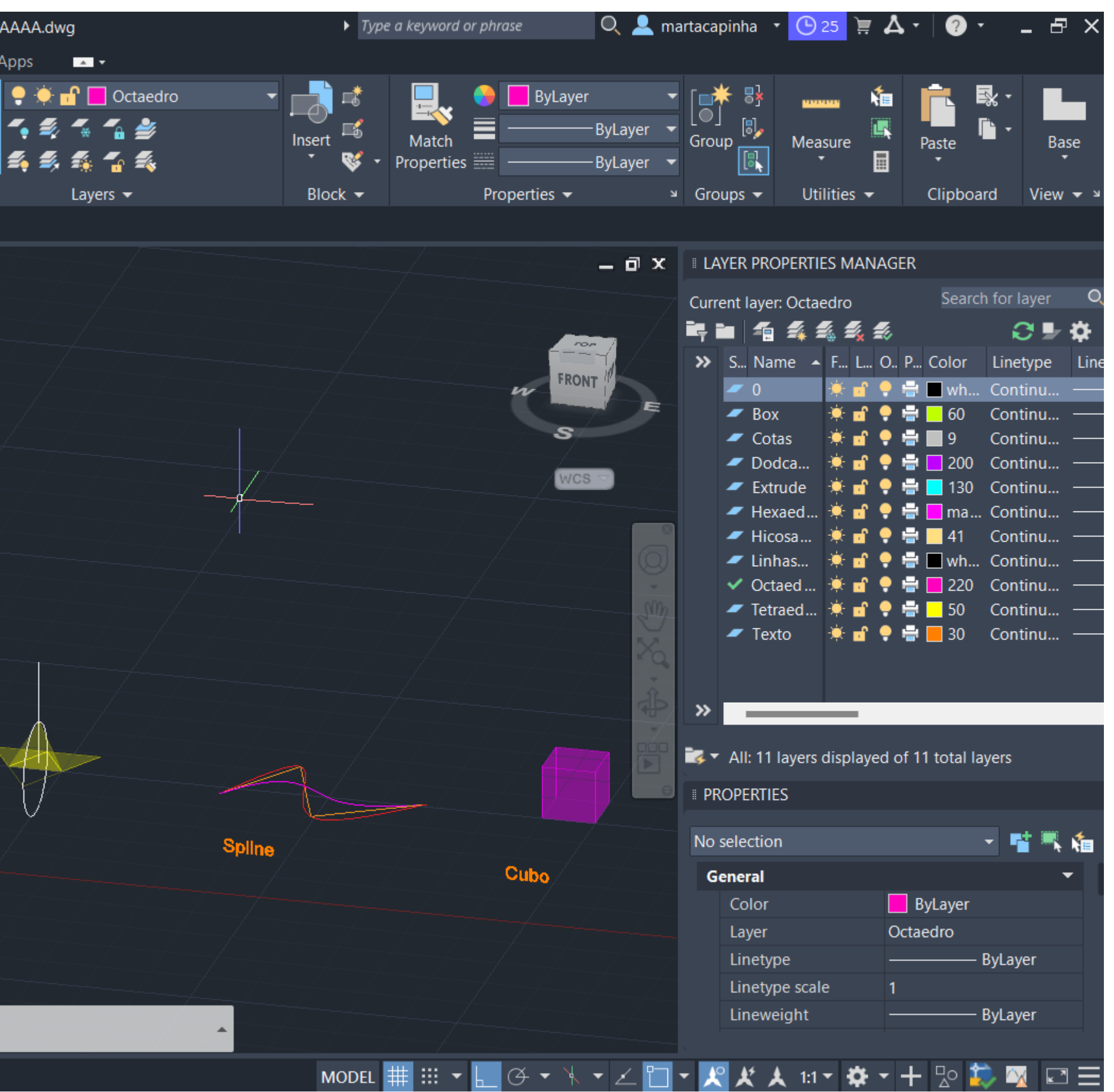

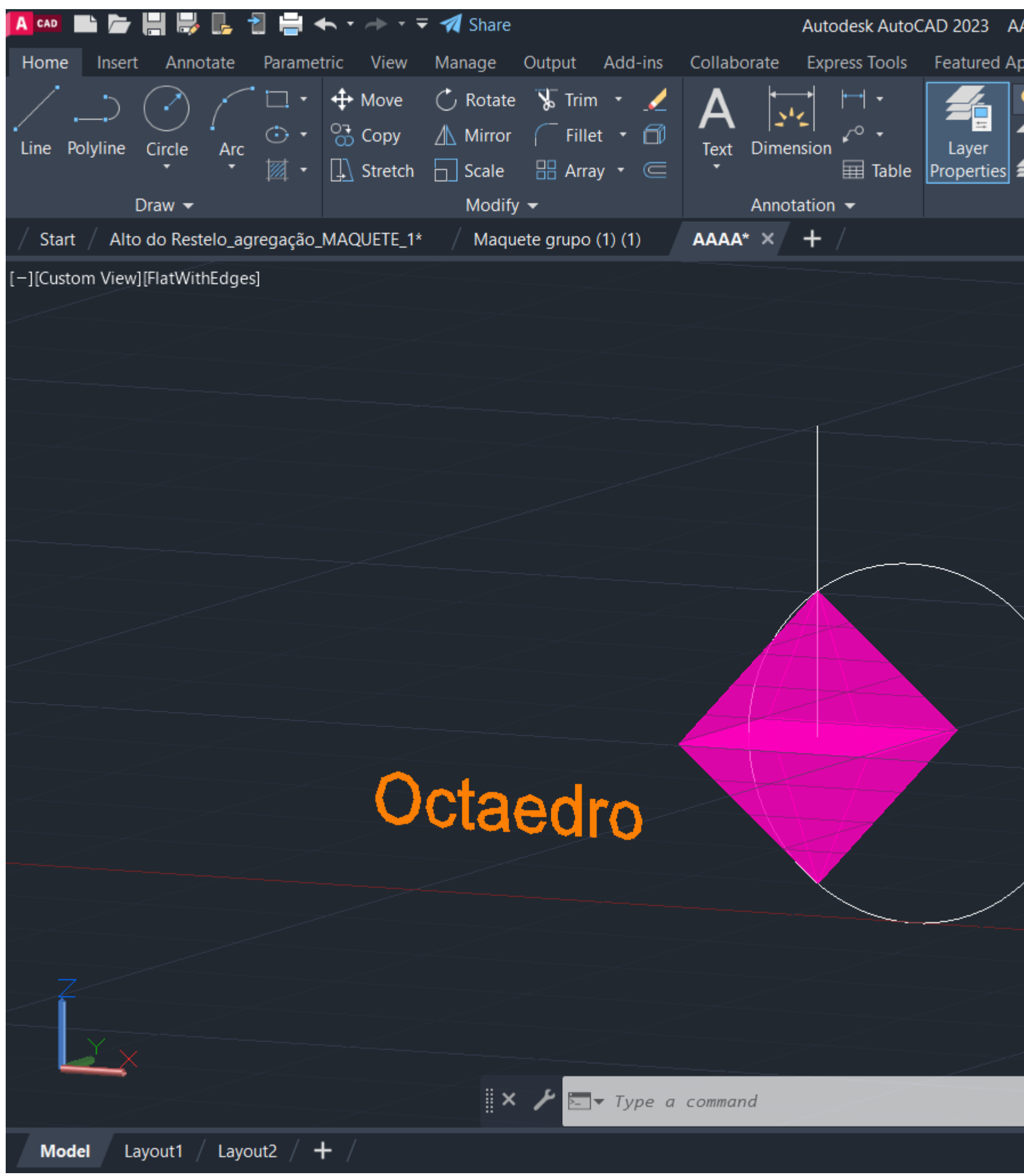

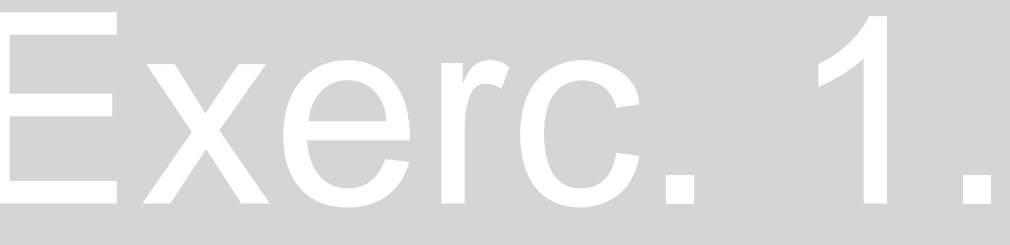

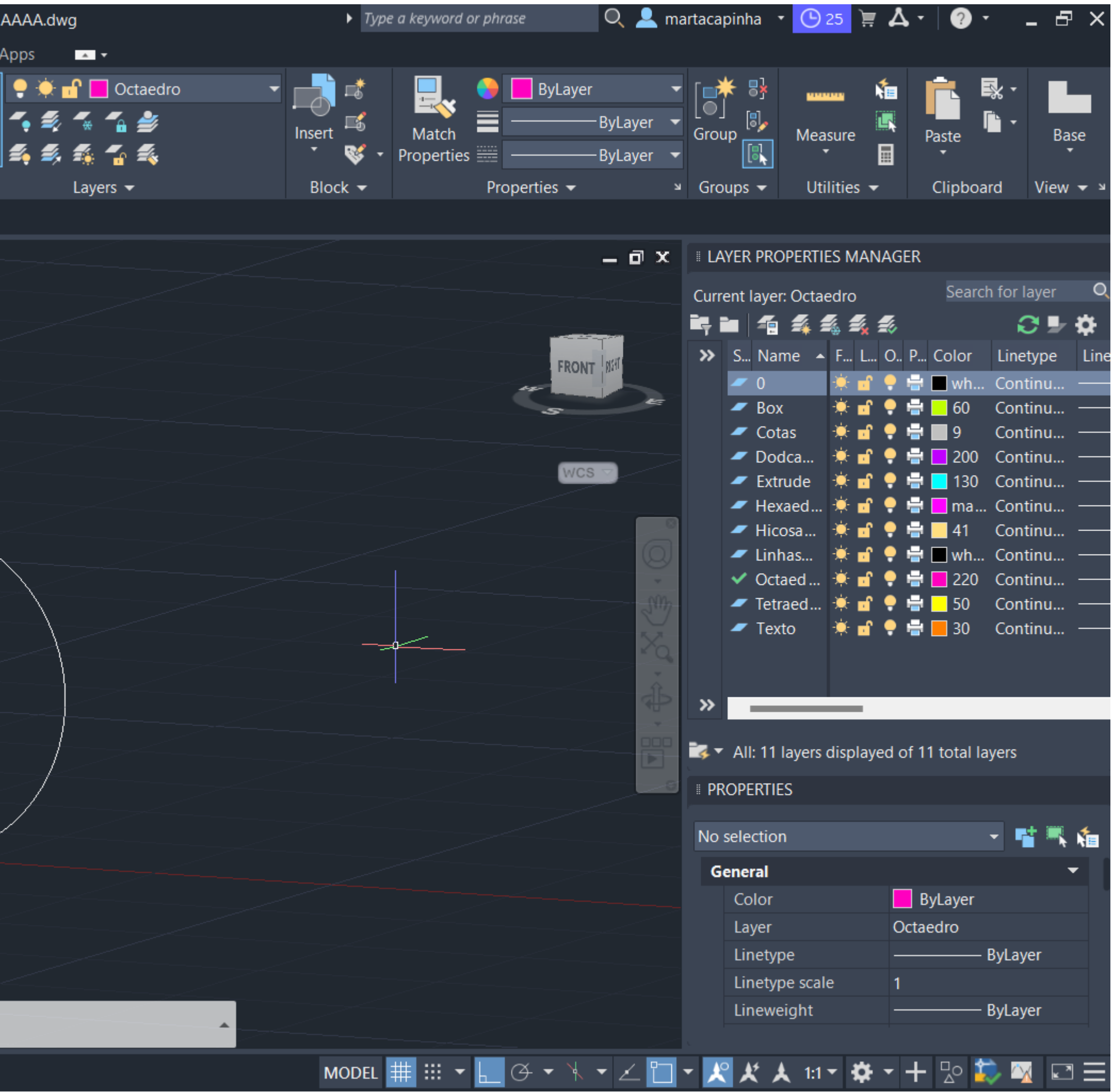

### Exerc. 1.2a - Octaedro

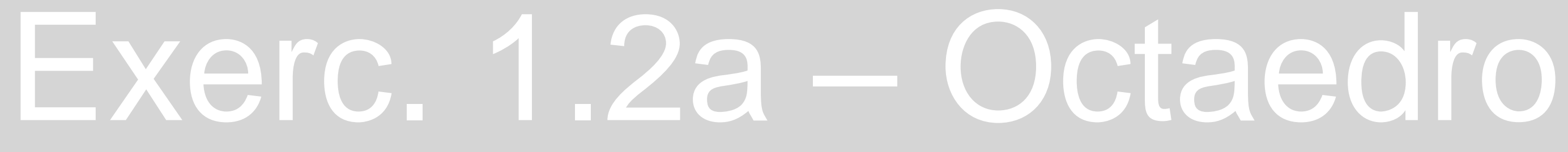

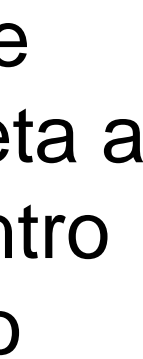

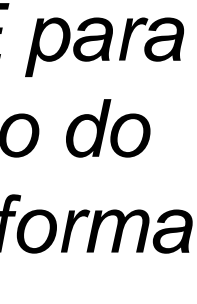

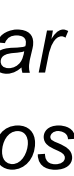

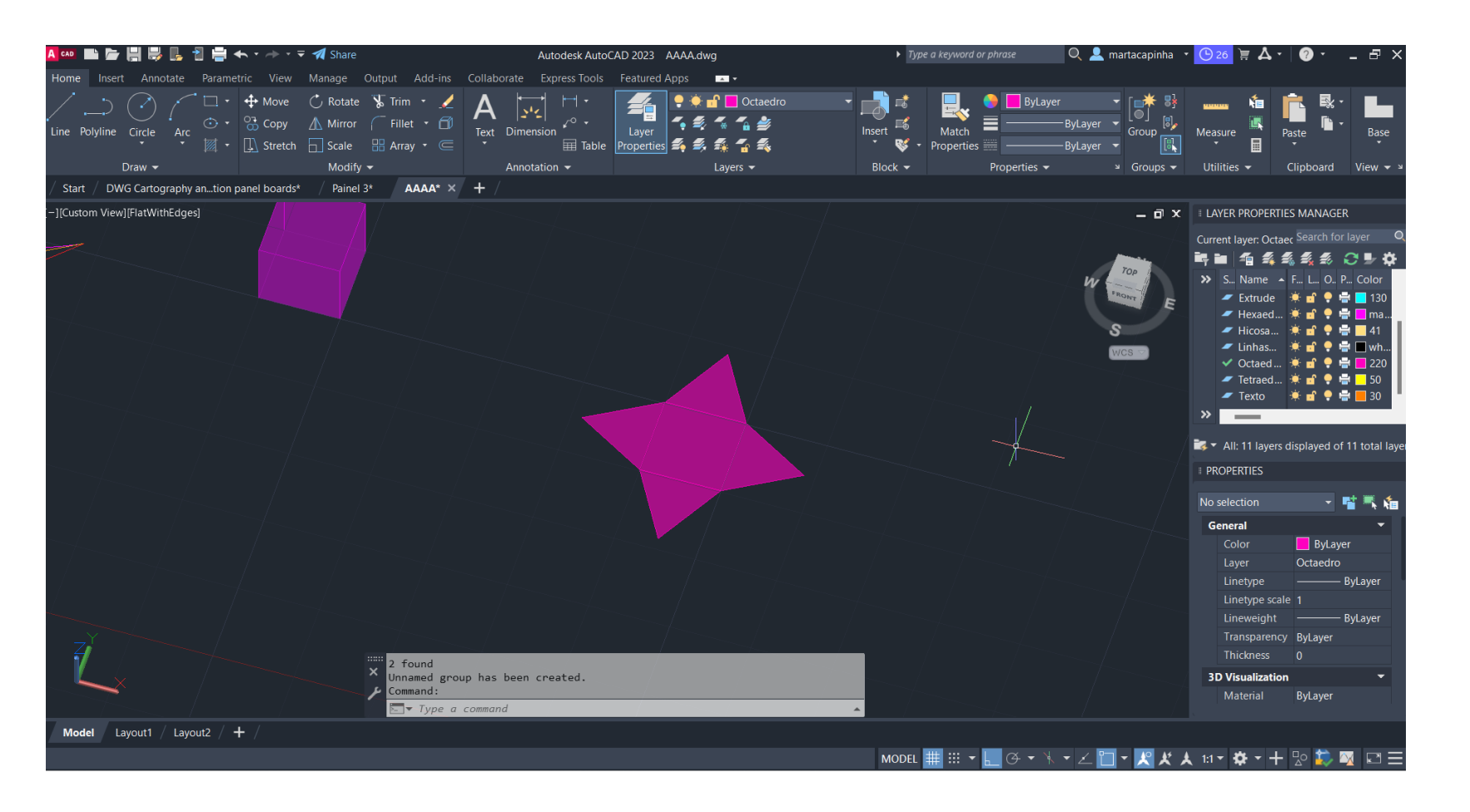

-Desenho de um quadrado e de um triângulo -Comando *MIRROR para os outros triângulos*

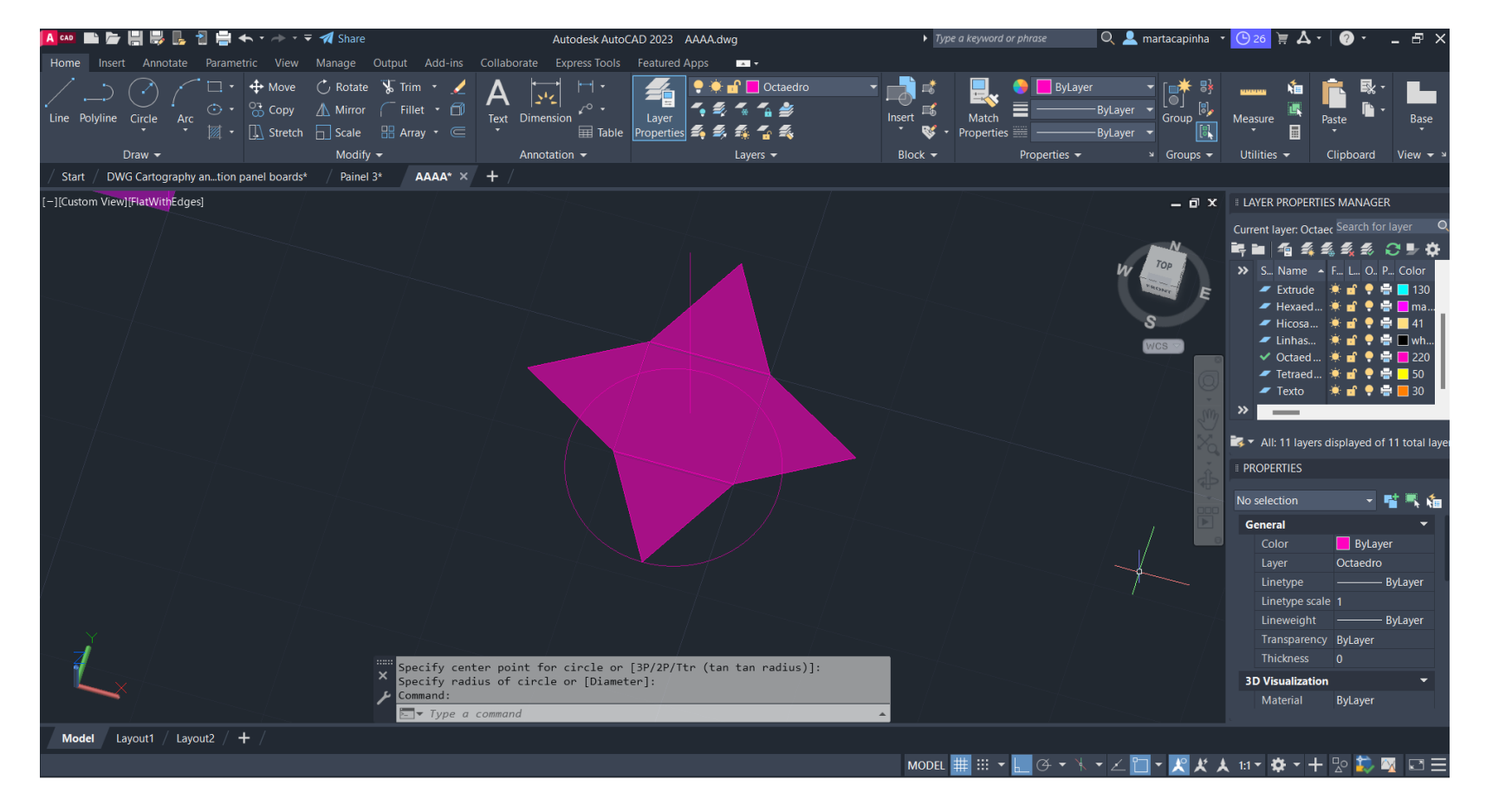

-Desenho de uma linha reta a partir do centro do quadrado

-Desenho de um circulo com centro no centro da base do triângulo, e raio igual á altura do triângulo

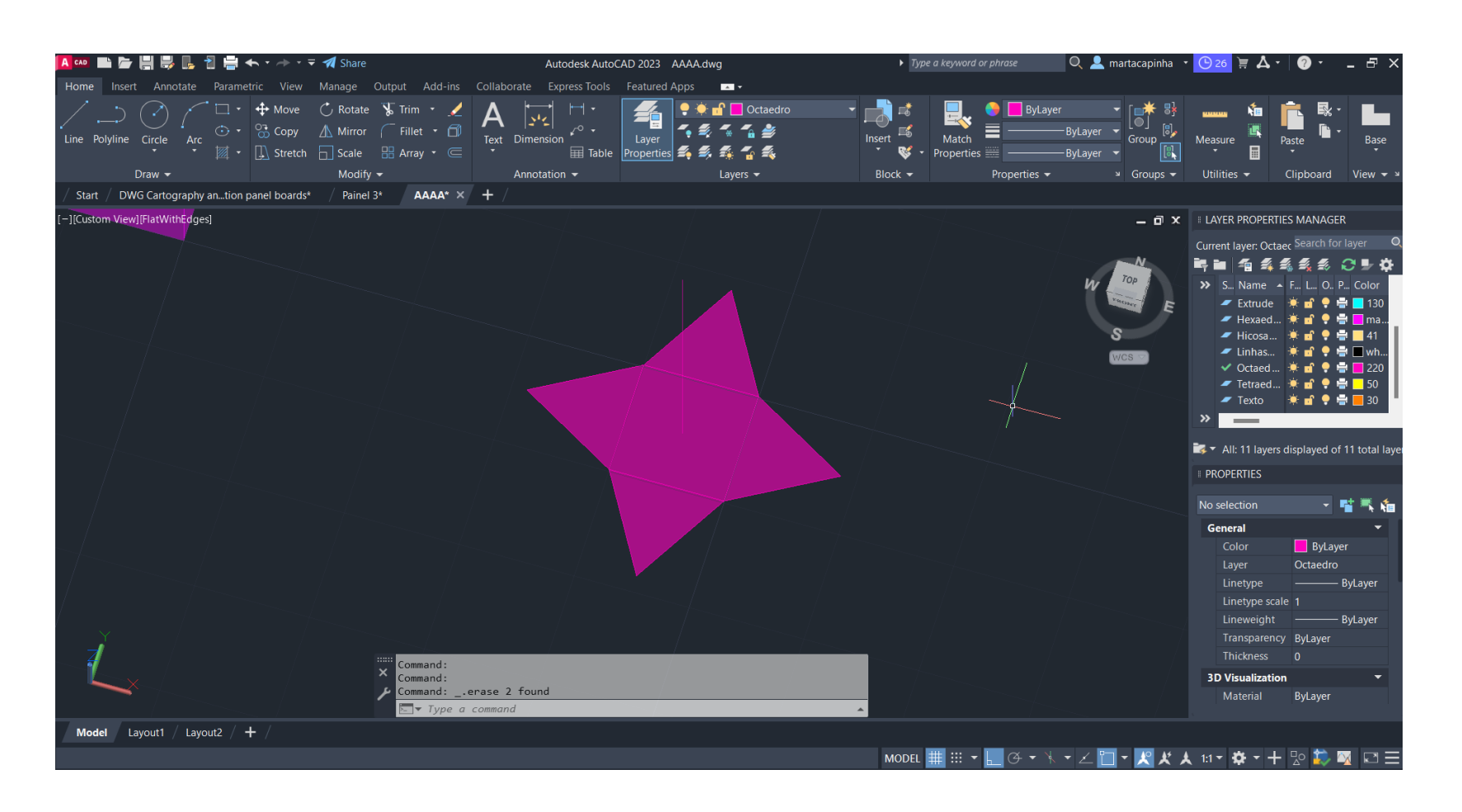

-Comando *3DROTATE para alterar o eixo do circulo, por forma a ficar perpendicular aos triângulos*

### Exerc. 1.2a – Octaedro

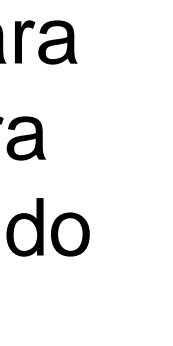

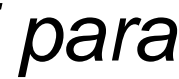

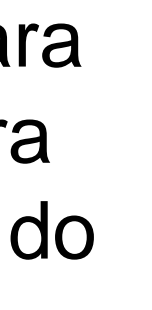

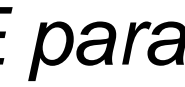

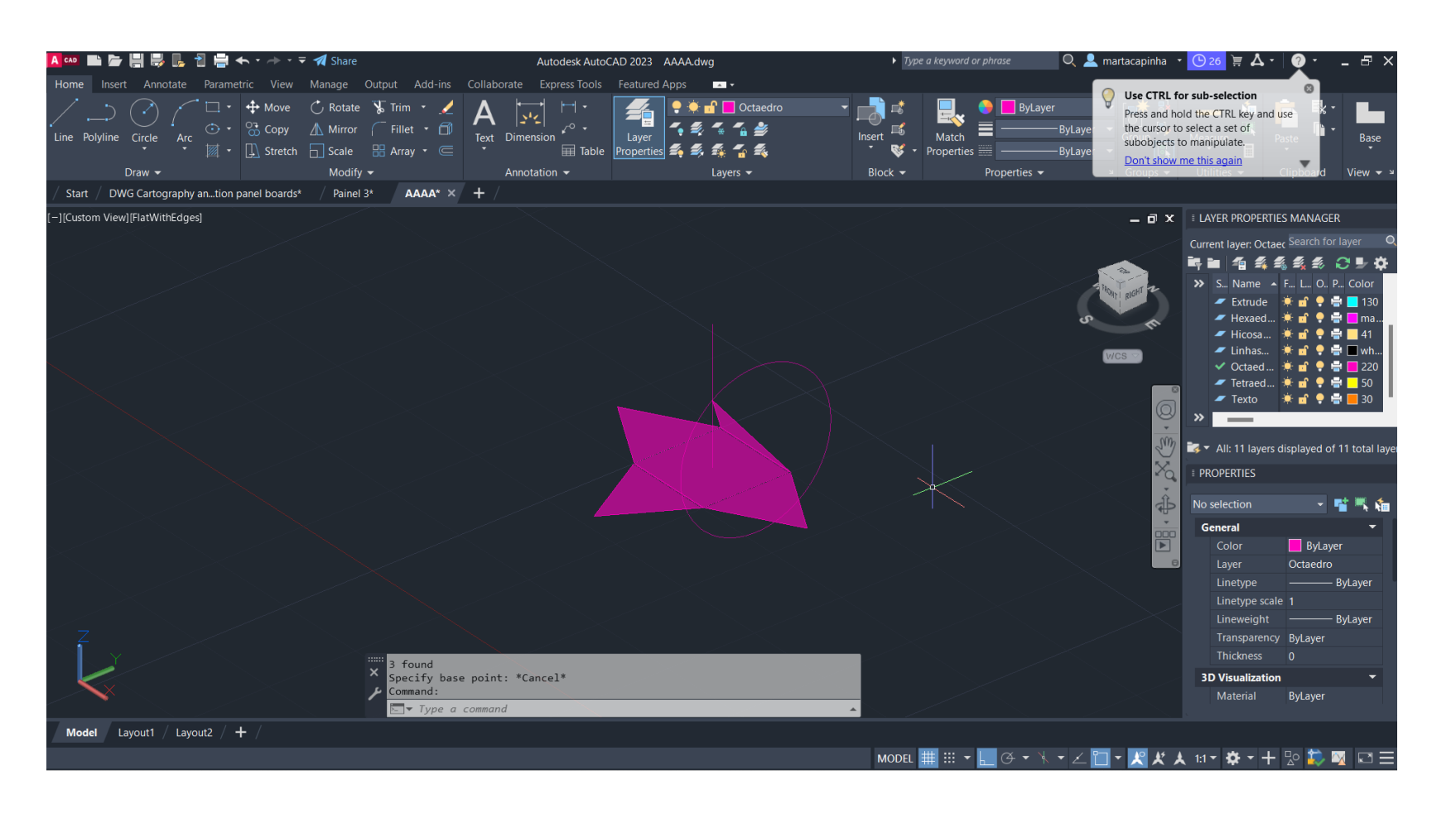

-Comando *3DROTATE*, segundo o eixo vermelho, para rodar o triângulo de forma a que o vértice intersete o circulo e a linha vertical

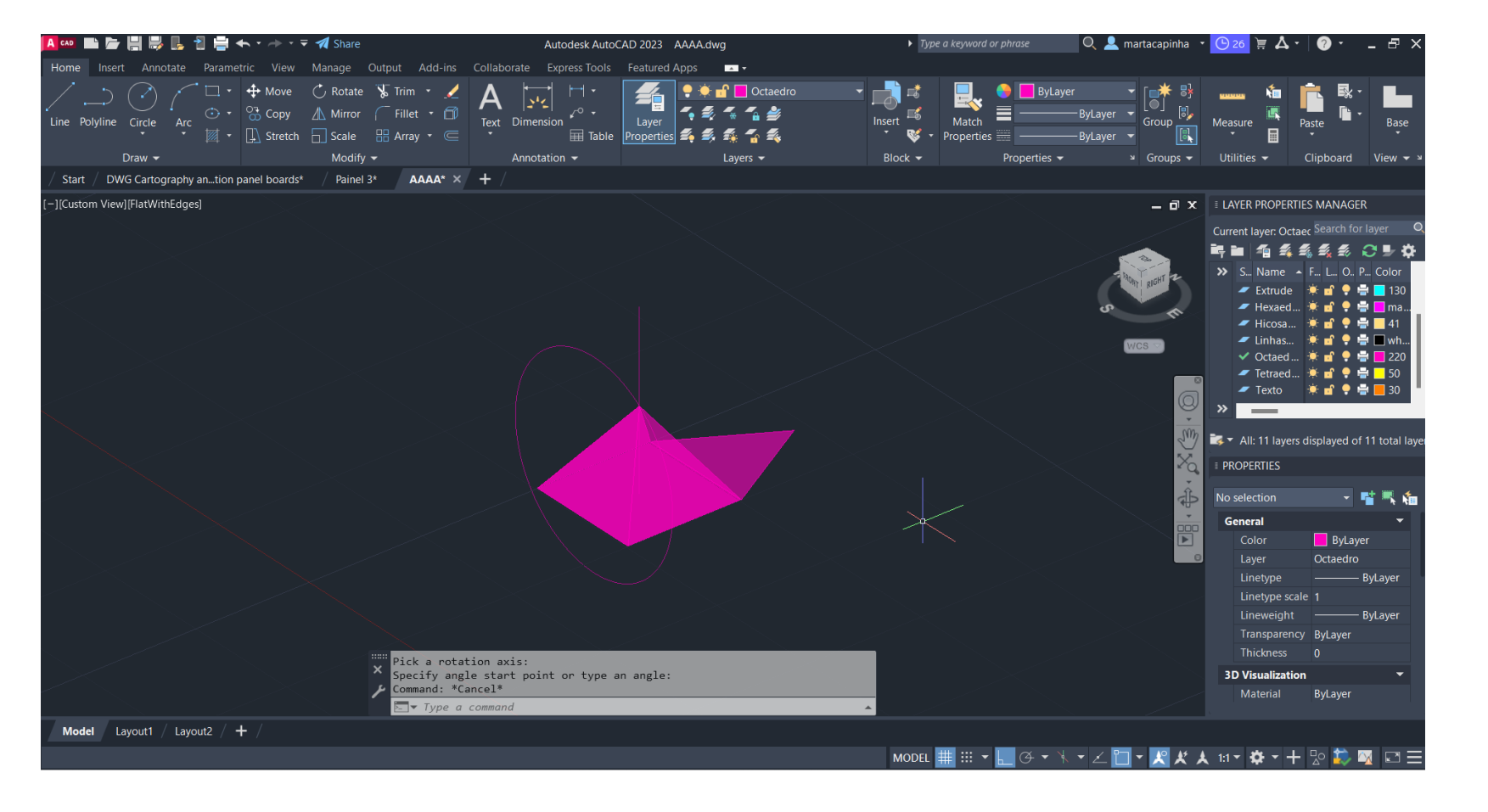

-Comando *ROTATE* para rodar a figura - Repetição do comando *3DROTATE para o triângulo*

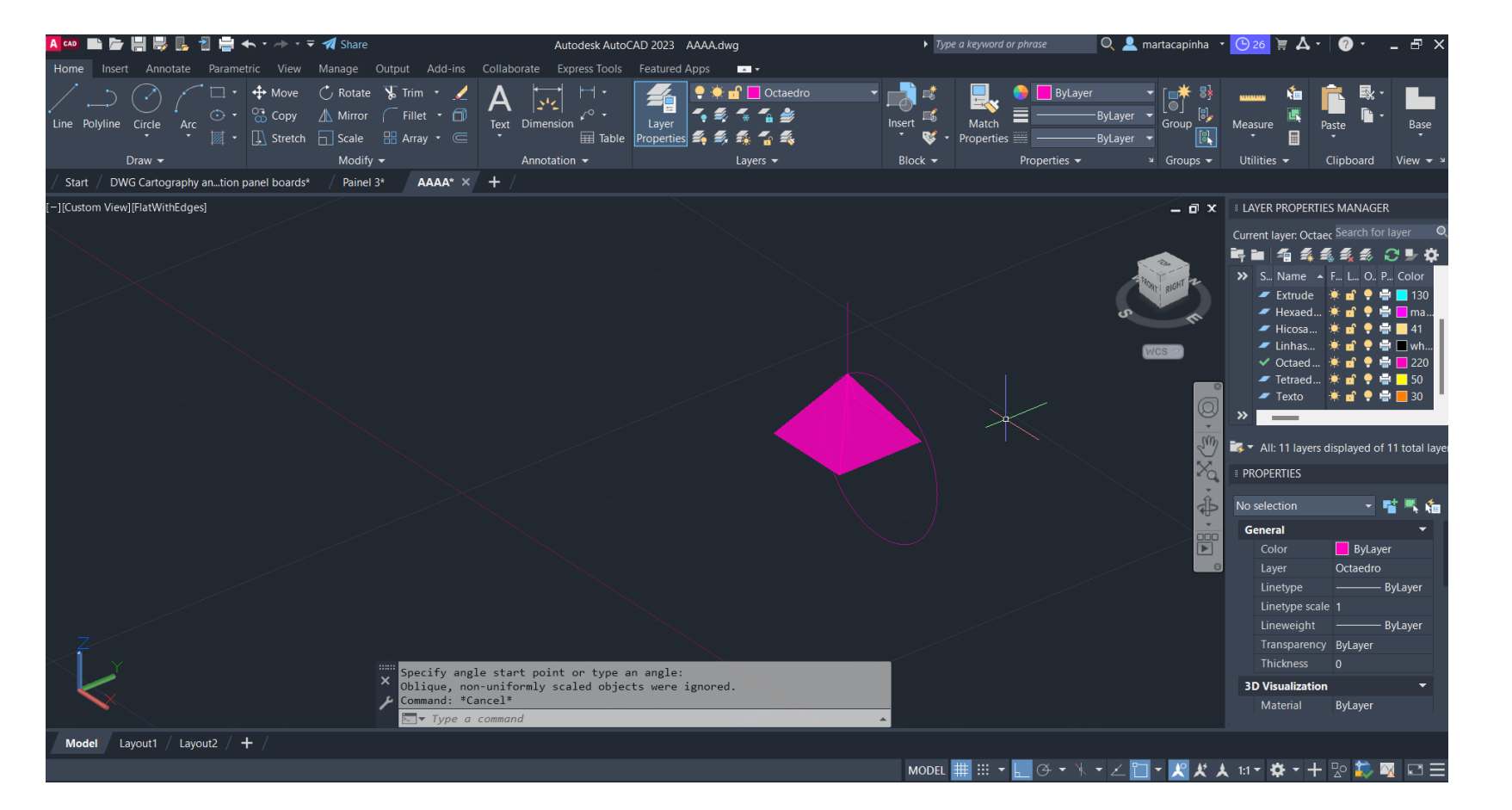

-Comando *ROTATE* para rodar a figura - Repetição do comando *3DROTATE para o triângulo*

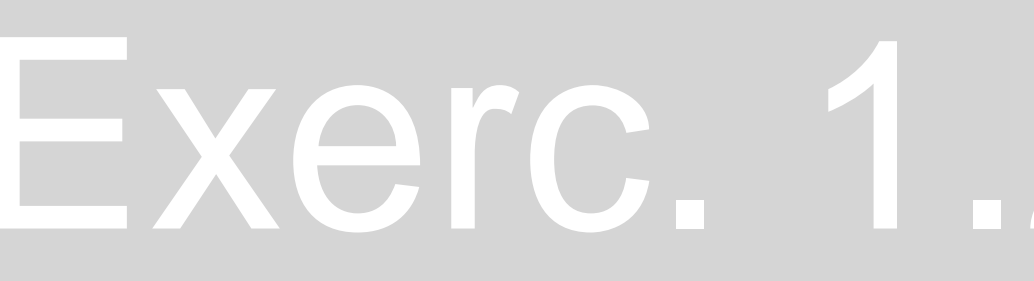

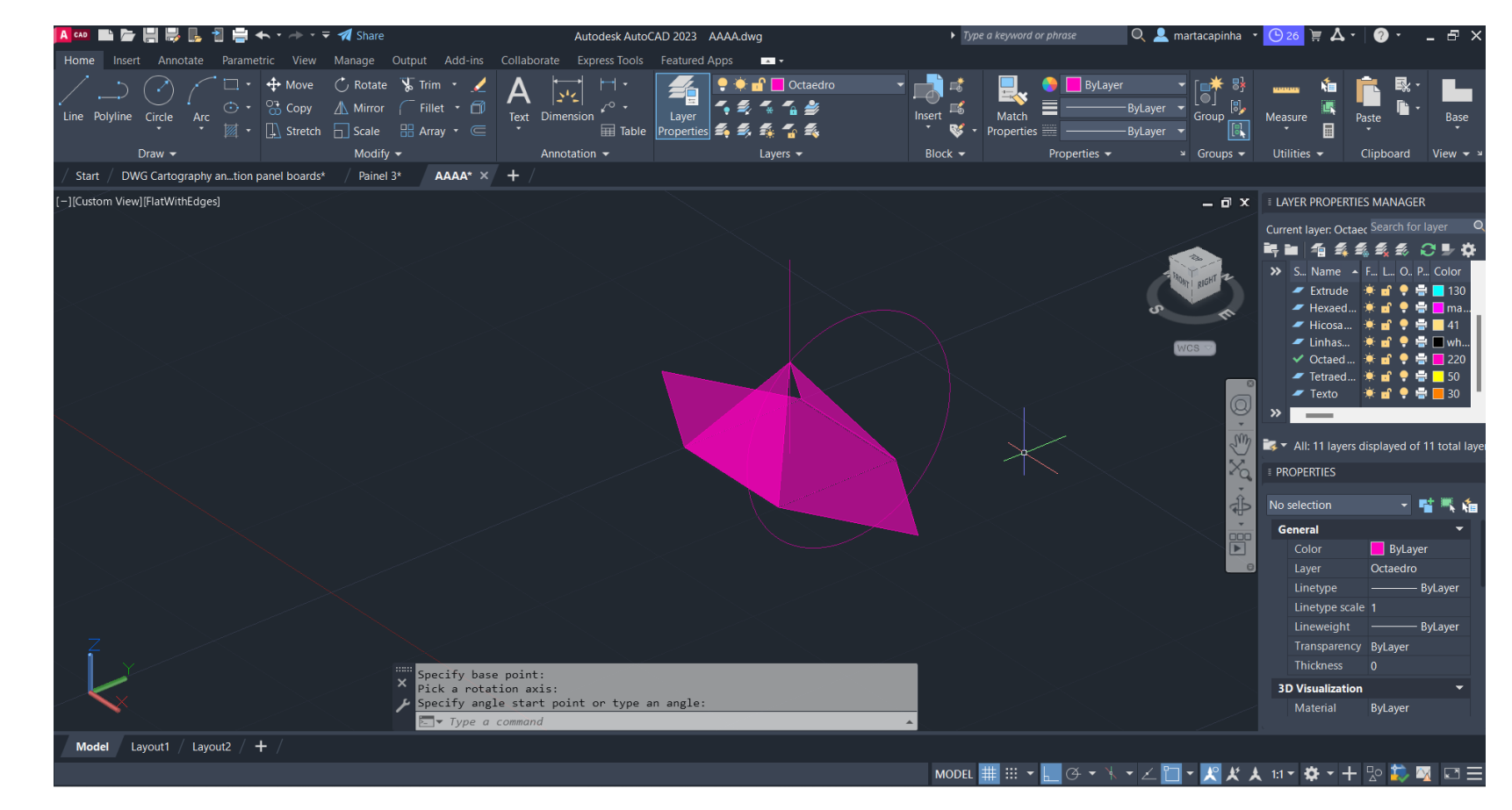

-Comando *ROTATE* para rodar a figura - Repetição do comando *3DROTATE para o triângulo*

### Exerc. 1.2a – Octaedro

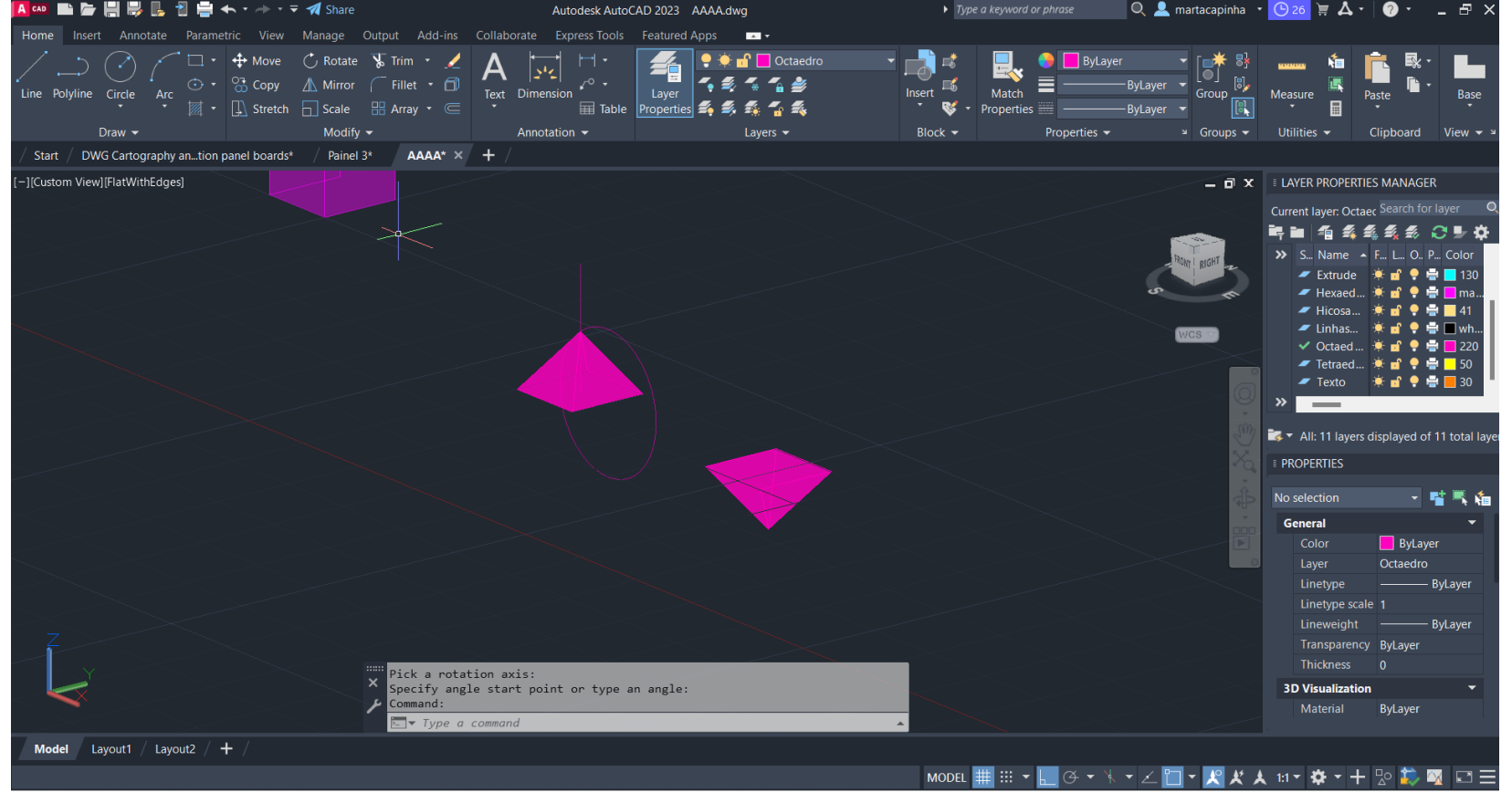

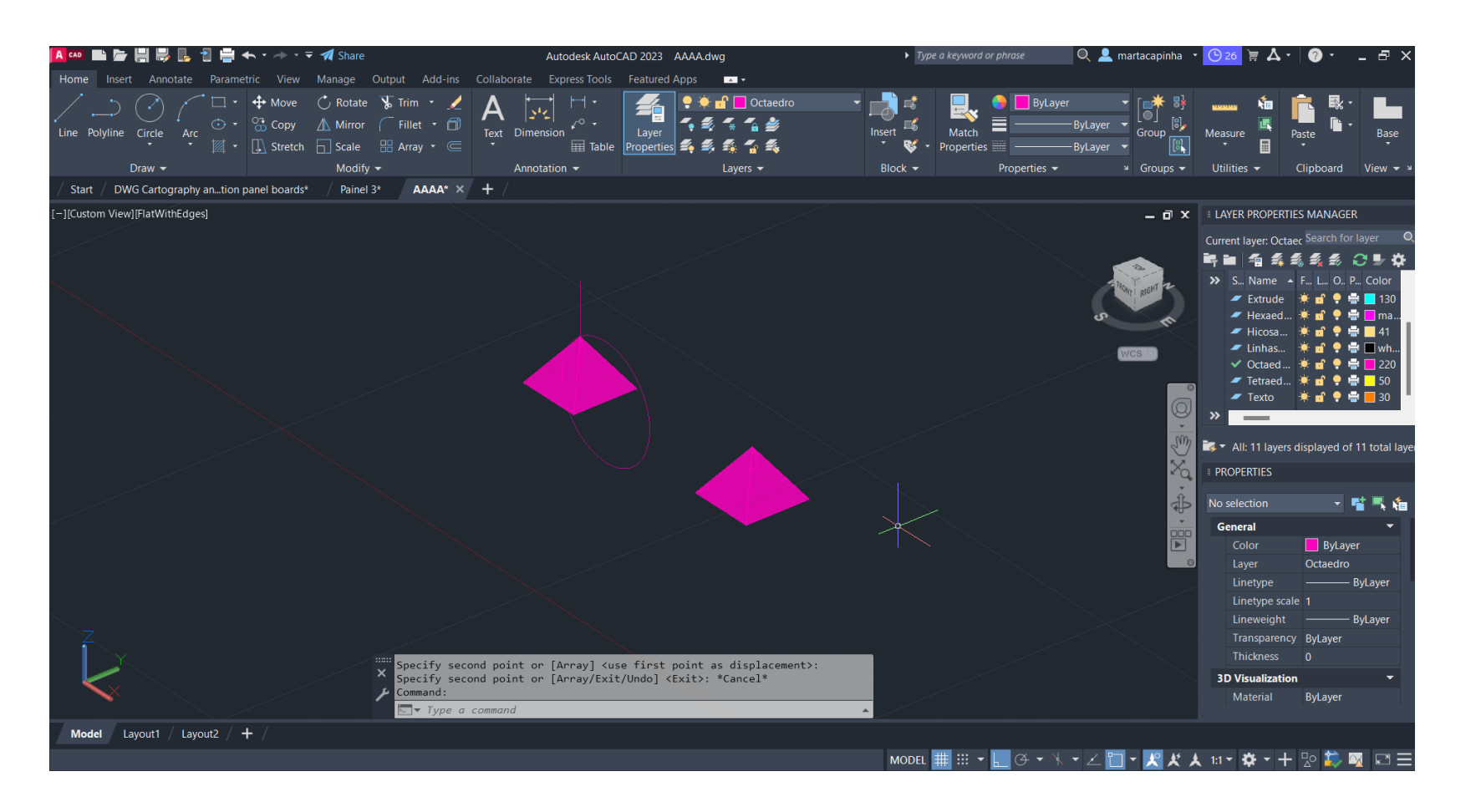

Comando *COPY para duplicar a pirâmide quadrada*

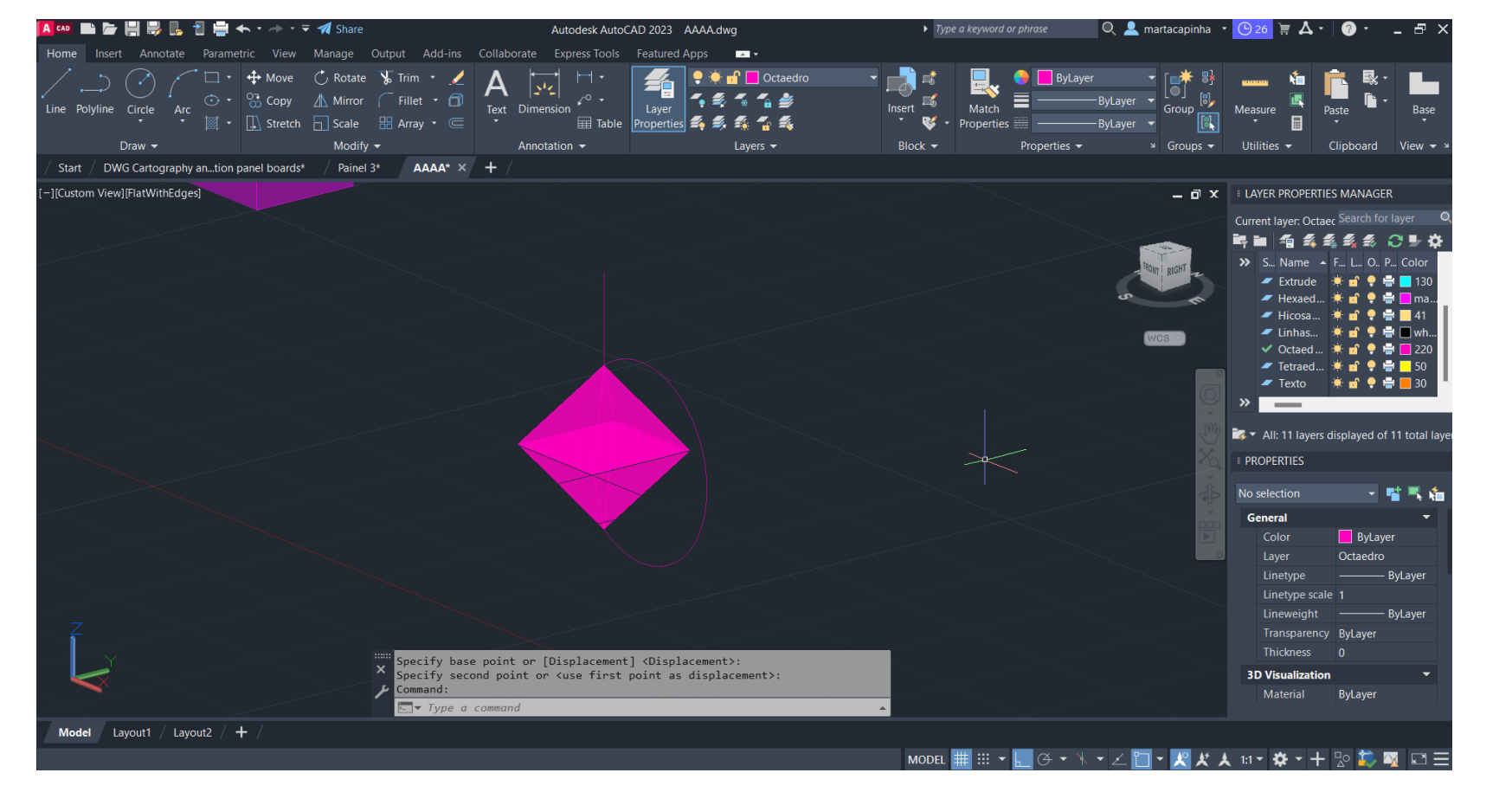

### Comando *3DROTATE* para inverter a figura

Comando *MOVE* para alinhar as pirâmides quadradas

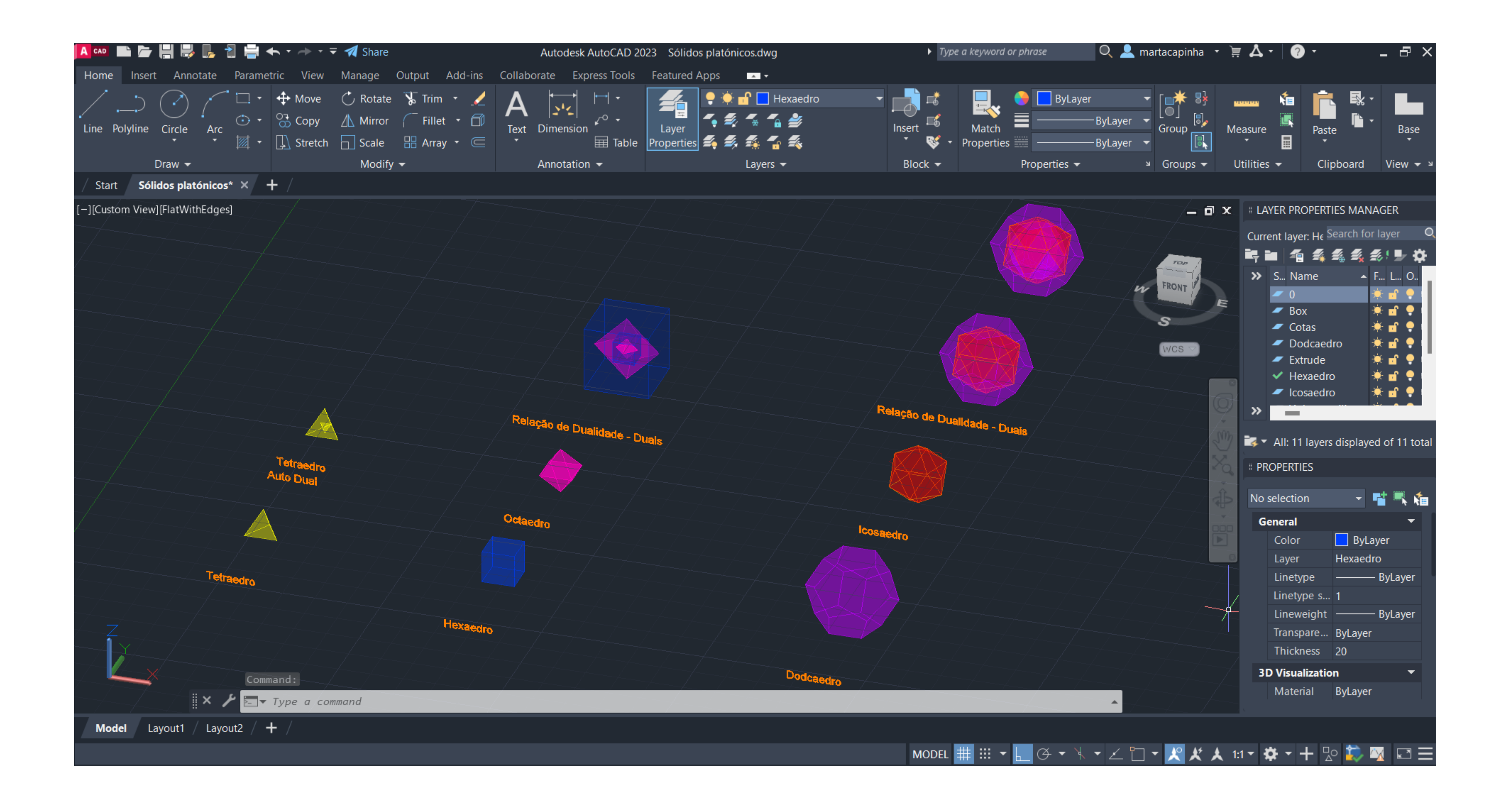

### Exerc. 1.3 – Relação de Dualidade

# Exerc. 1.3 – Relação de Dualidade

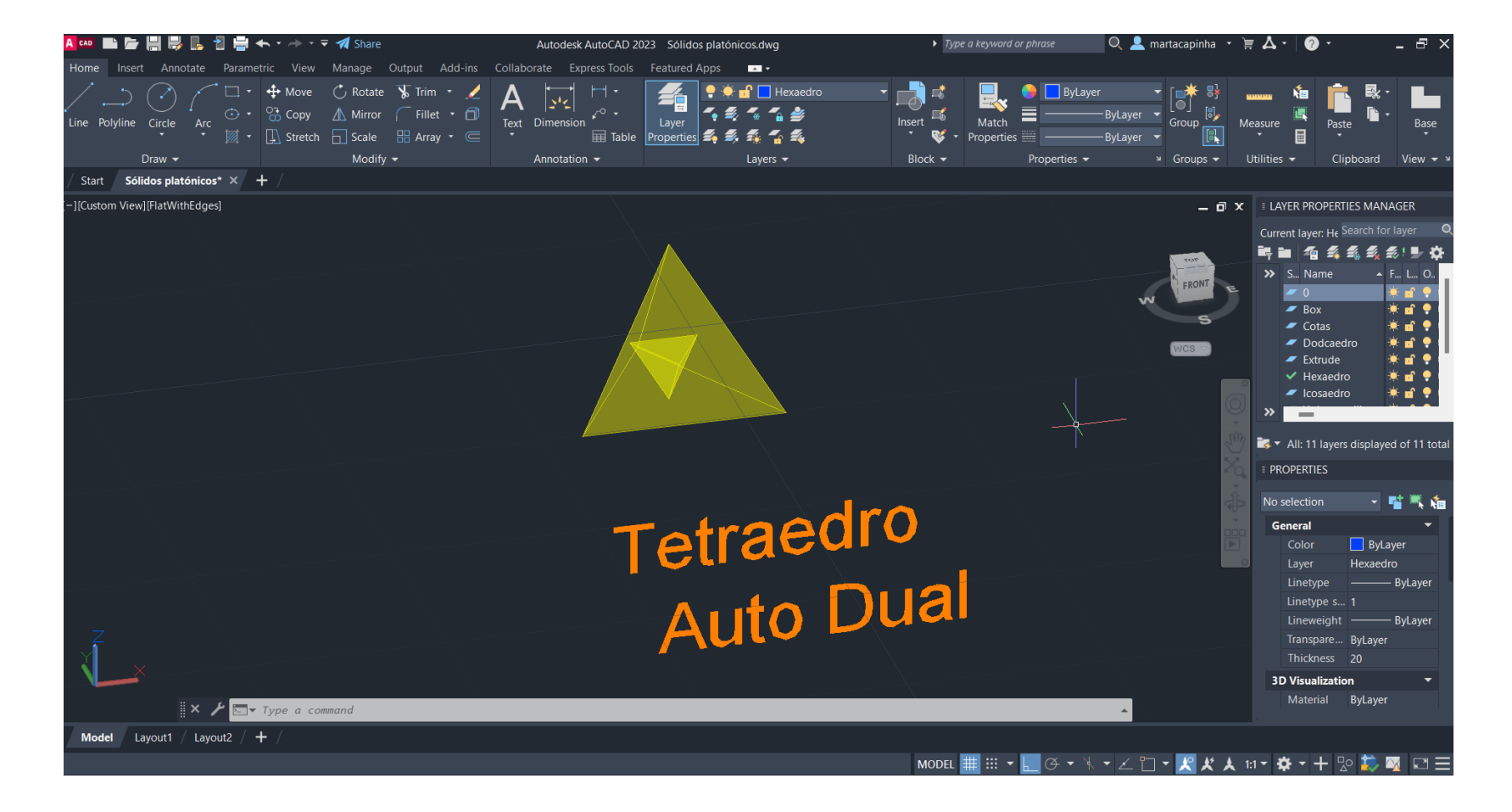

Relação de Dualidade Tetraedro - Comando *3DROTATE* para rodar o tetraedro, que irá para o interior, 90º em relação ao eixo Y

Selecionar o objeto que queremos mover para o interior, selecionar um vértice e, seguidamente, o ponto geométrico da aresta do sólido exterior. No final *YES* para que o objeto seja escalado

Repetir este procedimento duas vezes por cada objeto que queremos levar para o

- Comando *ALIGN*
- interior

Selecionar o objeto que queremos mover para o interior, selecionar um vértice e, seguidamente, o ponto geométrico da aresta do sólido exterior. No final *YES* para que o objeto seja escalado

Repetir este procedimento duas vezes por cada objeto que queremos levar para o

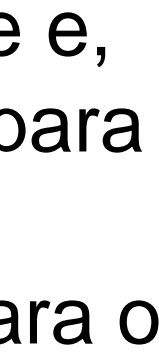

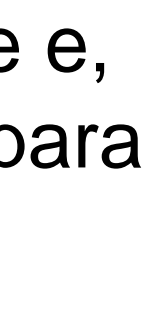

Relação de Dualidade Hexaedro com Octaedro

- Comando *ALIGN*
- 
- interior

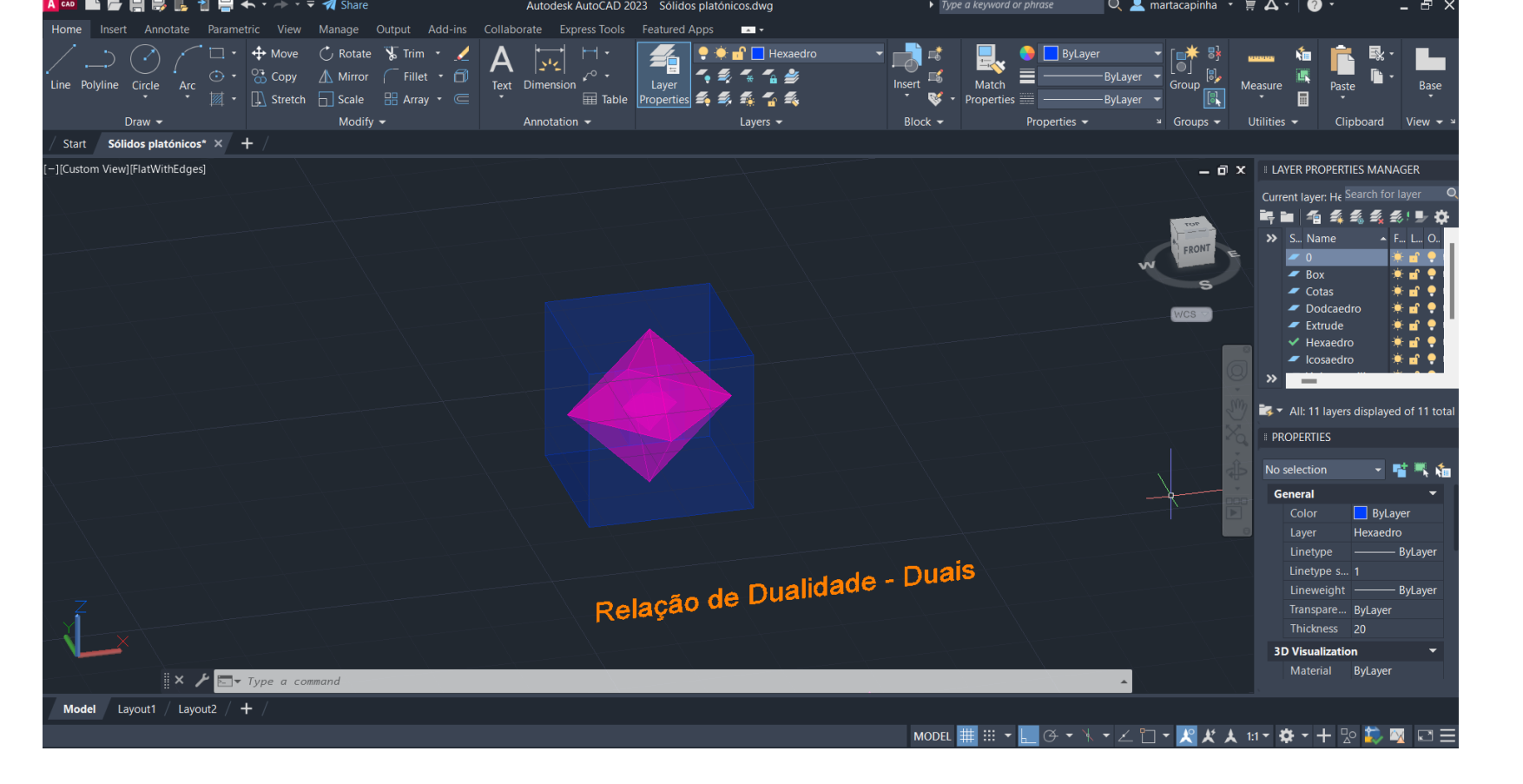

# Exerc. 1.3 – Relação de Dualidade

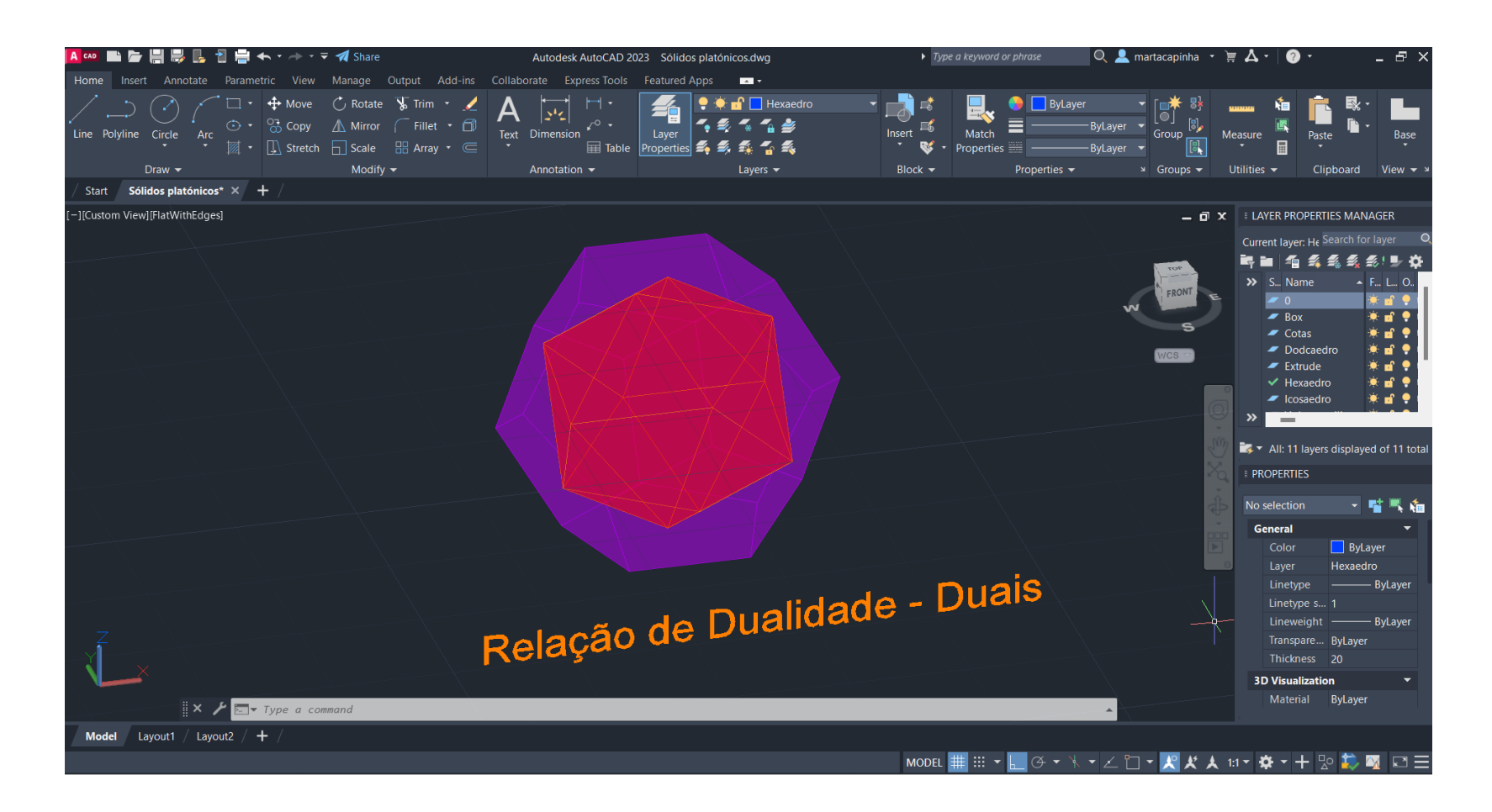

Relação de Dualidade Dodcaedro com Icosaedro - Comando *ALIGN*

Selecionar o objeto que queremos mover para o interior, selecionar um vértice e, seguidamente, o ponto geométrico da aresta do sólido exterior. No final *YES* para que o objeto seja escalado

Repetir este procedimento duas vezes por cada objeto que queremos levar para o

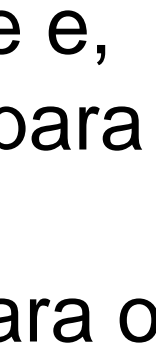

- 
- interior

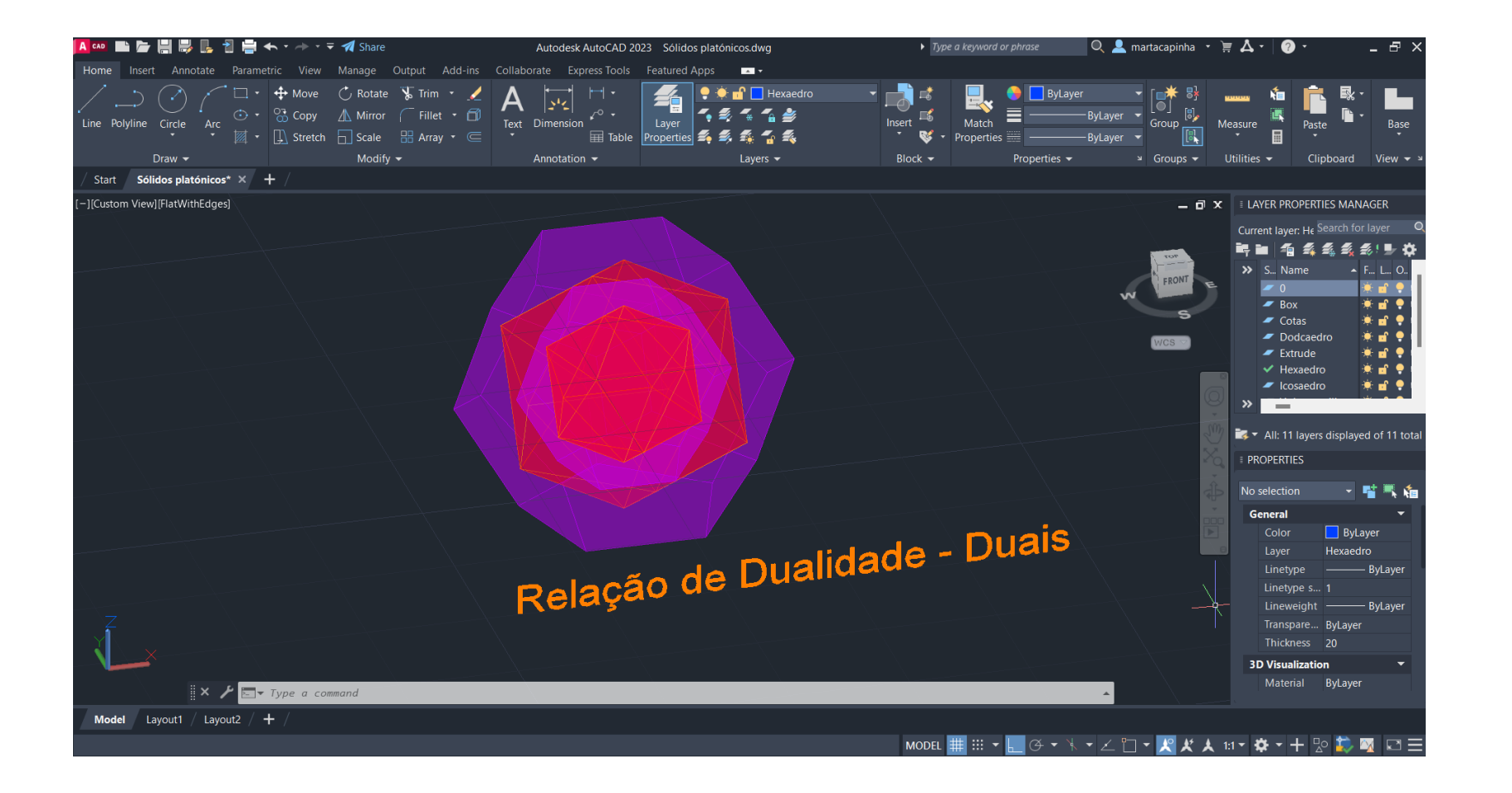

### Exerc. 1.4 – Planos e Secções

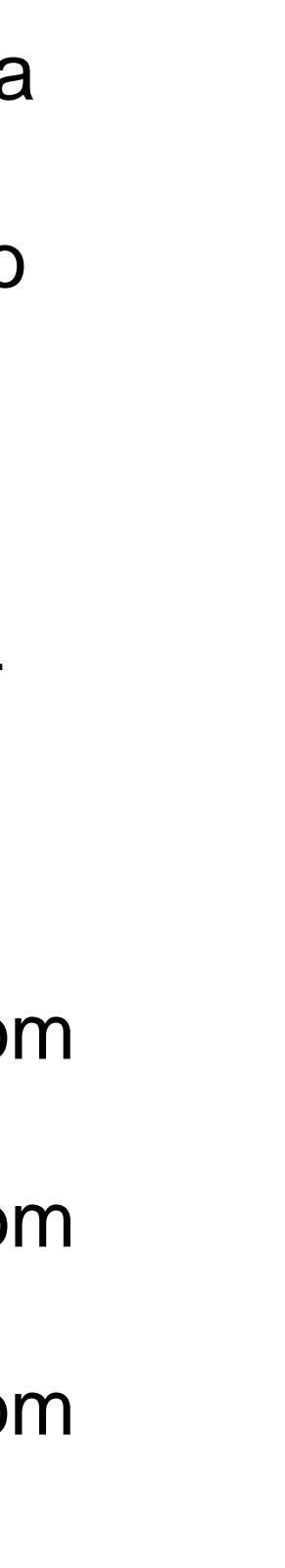

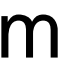

- Construção de um cone através do comando *CONE* com 10m de diâmetro e

Comando *SHADE* para preencher a forma

- Comando COPY para duplicar a forma e comando *3DMIRROR* para inverter a

- 
- 
- 10m de altura
- 
- forma
- 
- planos iguais
- 
- 
- 
- 
- 

- Comando *ALIGN*, primeiro ponto no vértice do primeiro cone e segundo ponto no vértice do segundo cone

Plano secante 2: comando *3DROTATE*, com centro na interseção do cone com o plano horizontal, eixo vermelho, 30º

- Construção de um quadrado (plano secante 1) e comando *COPY* para criar 4

- Comando *MOVE* para mover o centro da aresta do plano horizontal para o centro da superfície do cone

Plano secante 5: comando *3DROTATE*, com centro na interseção do cone com o plano horizontal, eixo vermelho, 90º

- Plano secante 3: comando *3DROTATE*, com centro na interseção do cone com o plano horizontal, eixo vermelho, 45º

- Plano secante 4: comando *3DROTATE*, com centro na interseção do cone com o plano horizontal, eixo vermelho, 90º

### Exerc. 1.4 – Planos e Secções

- Comando *MOVE* para subir 3m o plano secante 1 - Comando *MOVE* para avançar, em relação ao ponto inicial 15m o plano

- 
- 
- secante 3
- 
- 

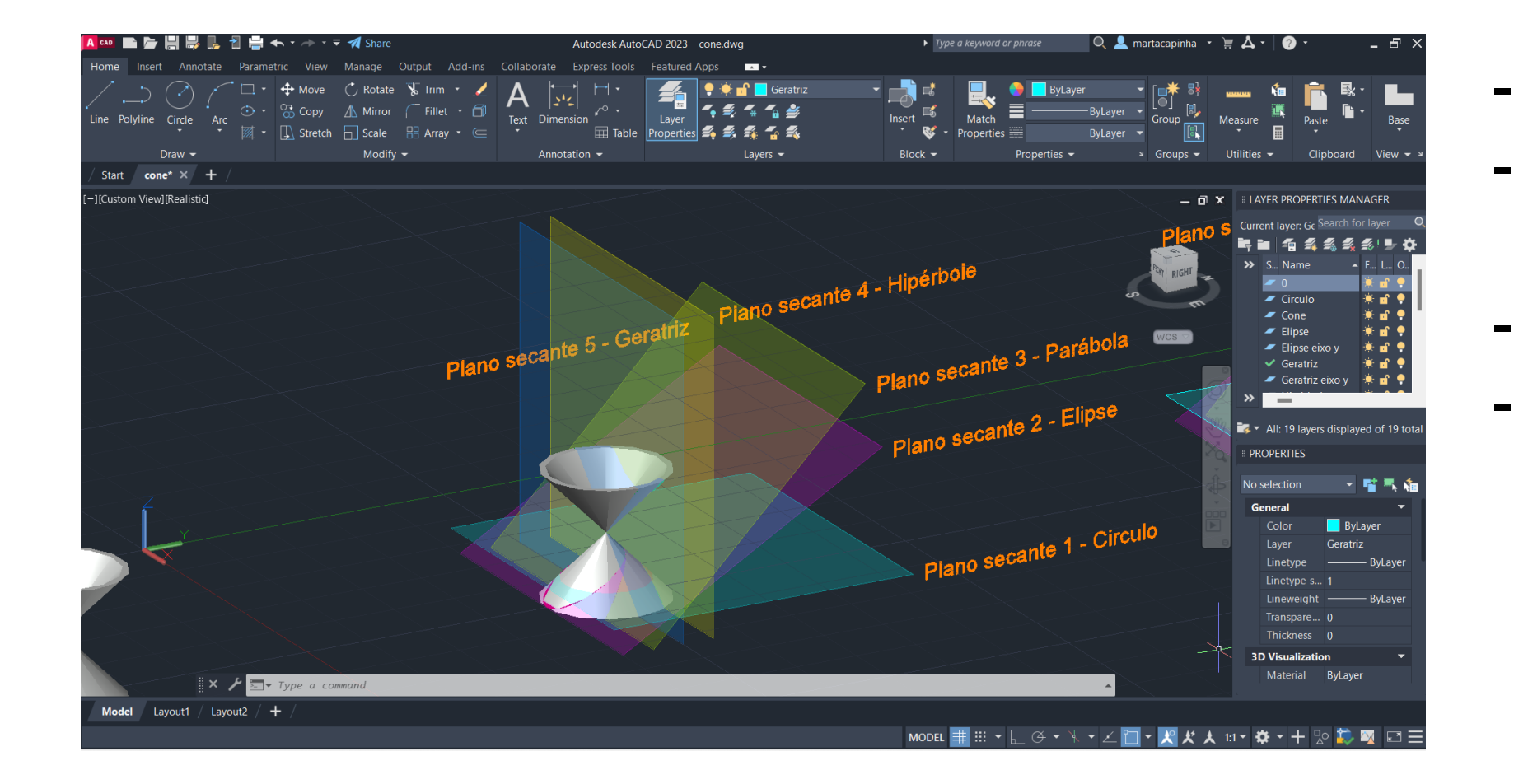

- 
- 
- 
- -

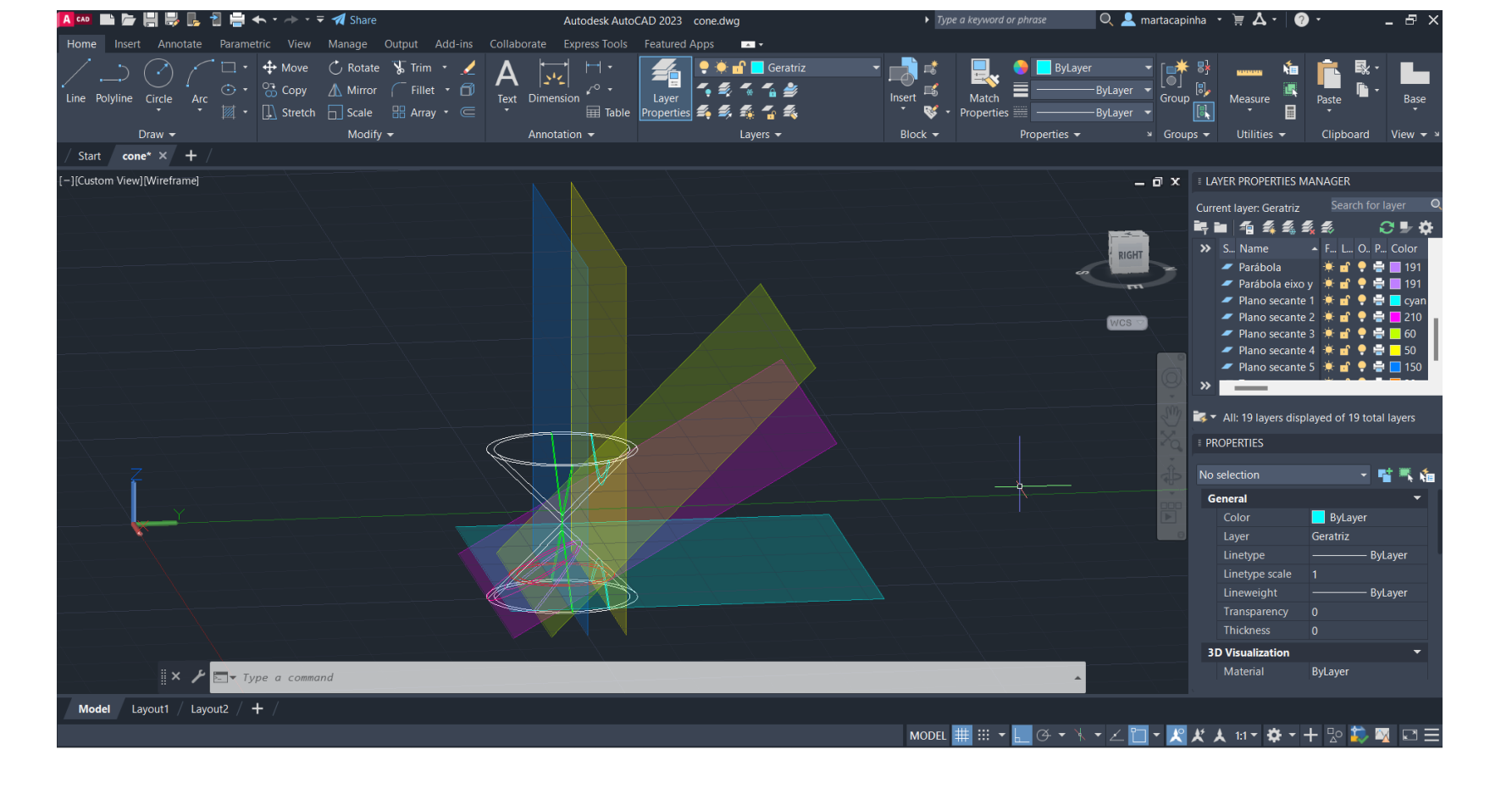

- Comando *MOVE* para avançar para o centro o cone o plano secante 4 - Comando *MOVE* para avançar 5m o plano secante 5

Comando SECTION, selecionar o hiperbolóide, 3 pontos do plano secante 3, para a secção parábola

- Comando SECTION, selecionar o hiperbolóide, 3 pontos do plano secante 1, para a secção circulo

Comando SECTION, selecionar o hiperbolóide, 3 pontos do plano secante 5, para a secção geratriz

- Comando SECTION, selecionar o hiperbolóide, 3 pontos do plano secante 2, para a secção elipse

- Comando SECTION, selecionar o hiperbolóide, 3 pontos do plano secante 5, para a secção hipérbole

# Exerc. 1.4 – Planos e Secções

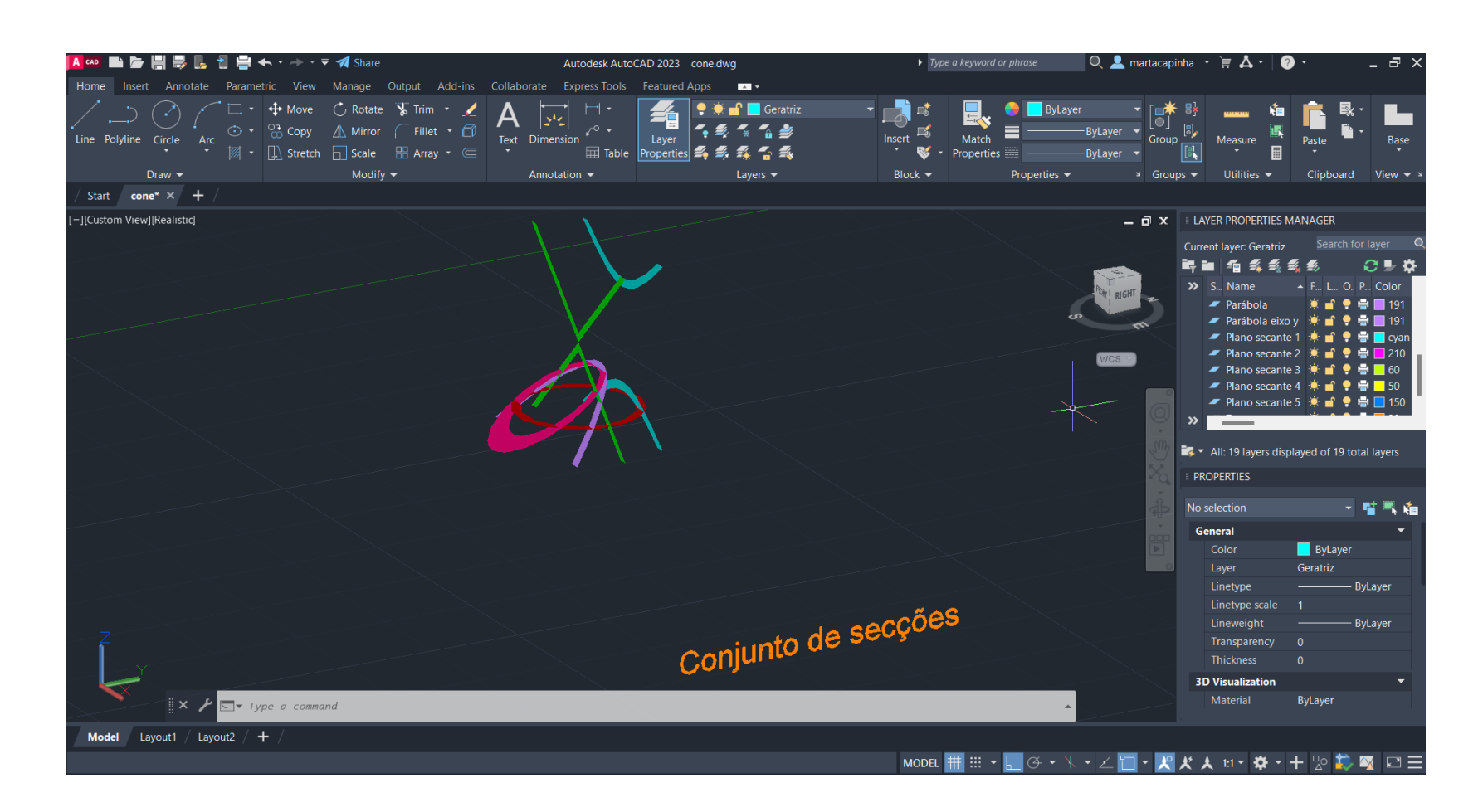

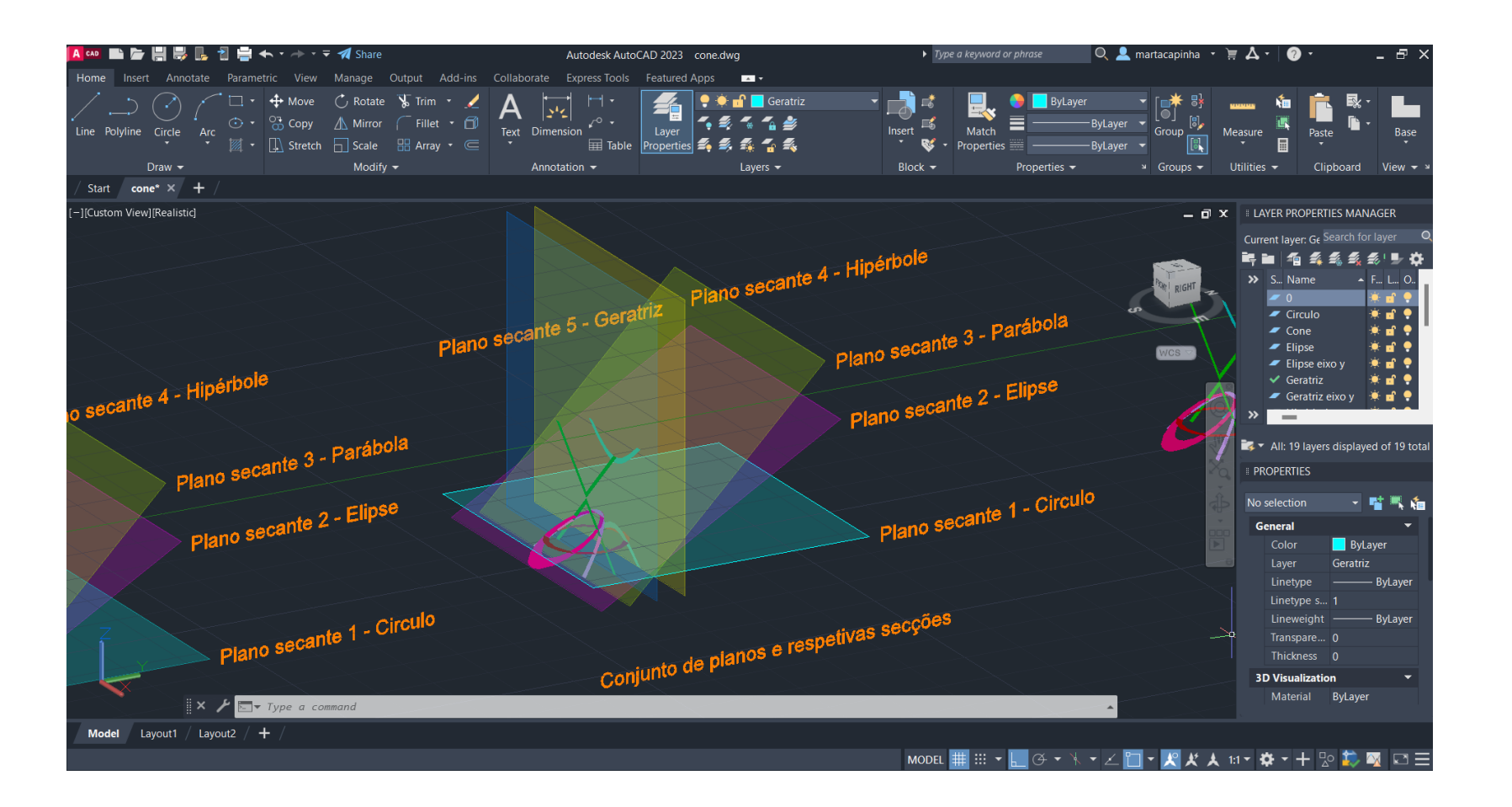

- Comando *COPY* para copiar apenas os planos e as secções

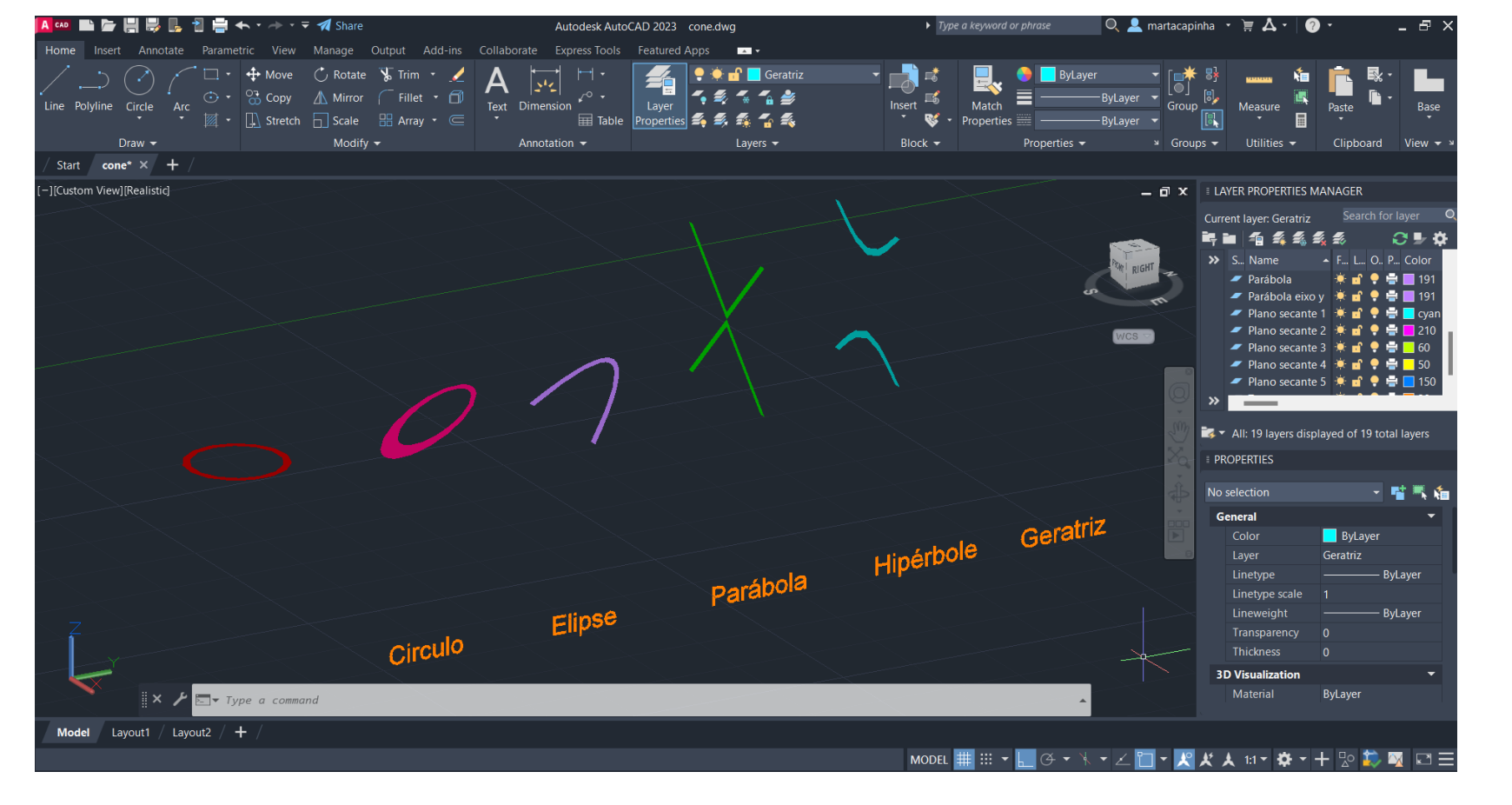

-Comando *COPY* para separar as secções

-Comando *COPY* para copiar apenas as secções -Comando *EXPLODE* para retirar o hatch das secções

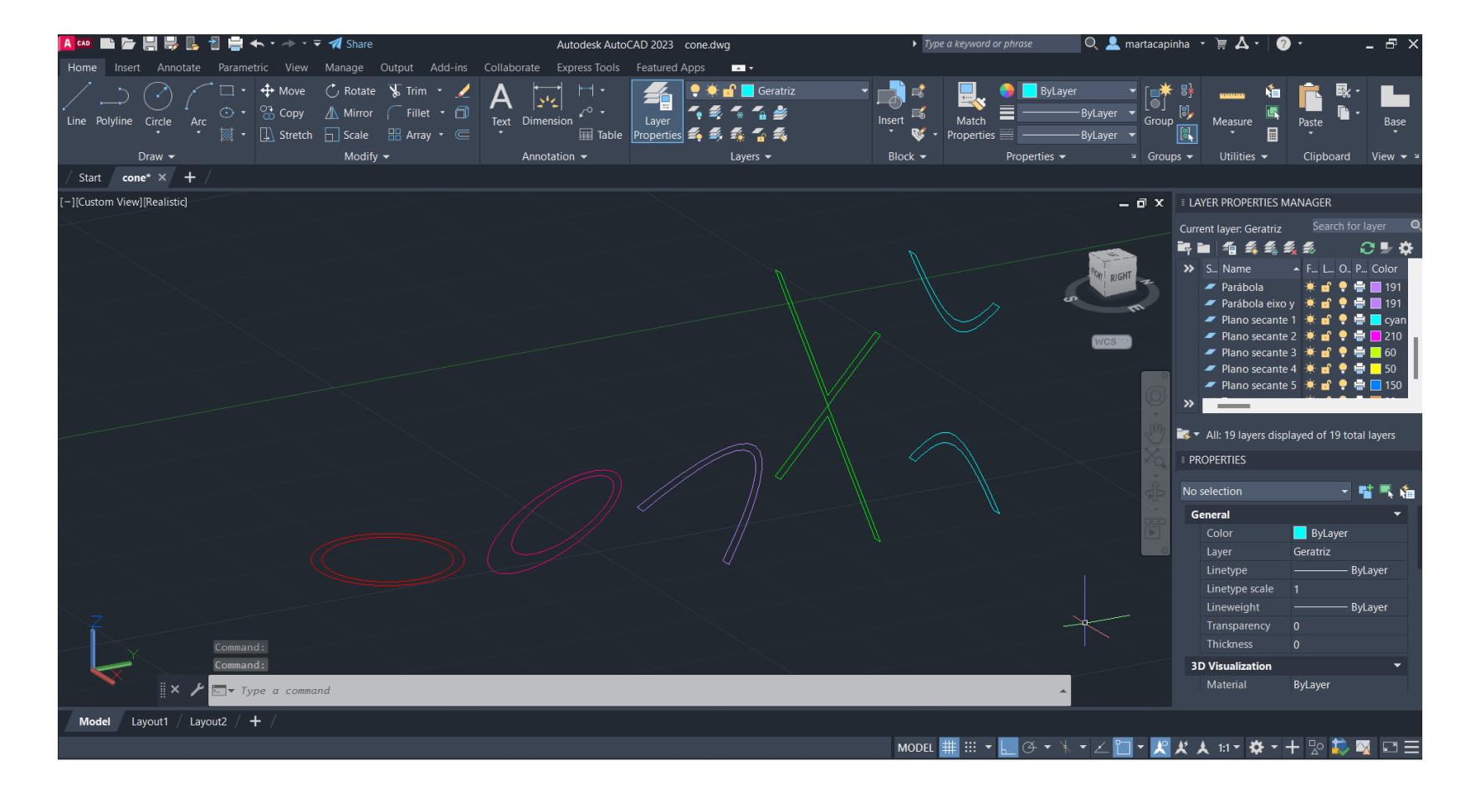

### Exerc. 1.4a – Esfera

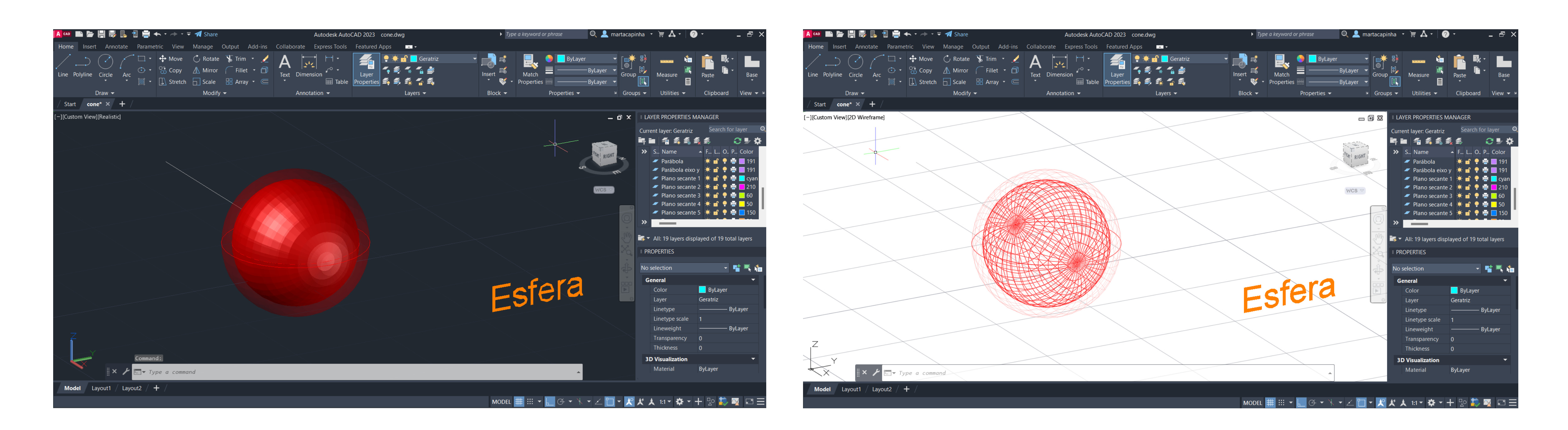

- Comando *SURFTAB1* e *SURFTAB2* igual a <40>
- Comando *LINE* para criar uma linha segundo o eixo *Y*, a partir do centro geométrico da secção
- eixo *Y*

- Comando *REVSURF*, selecionar o circulo interior e o eixo criado anteriormente, *START ANGLE* <0> e rotação 360º segundo o

# Exerc. 1.4b – Elipsóide

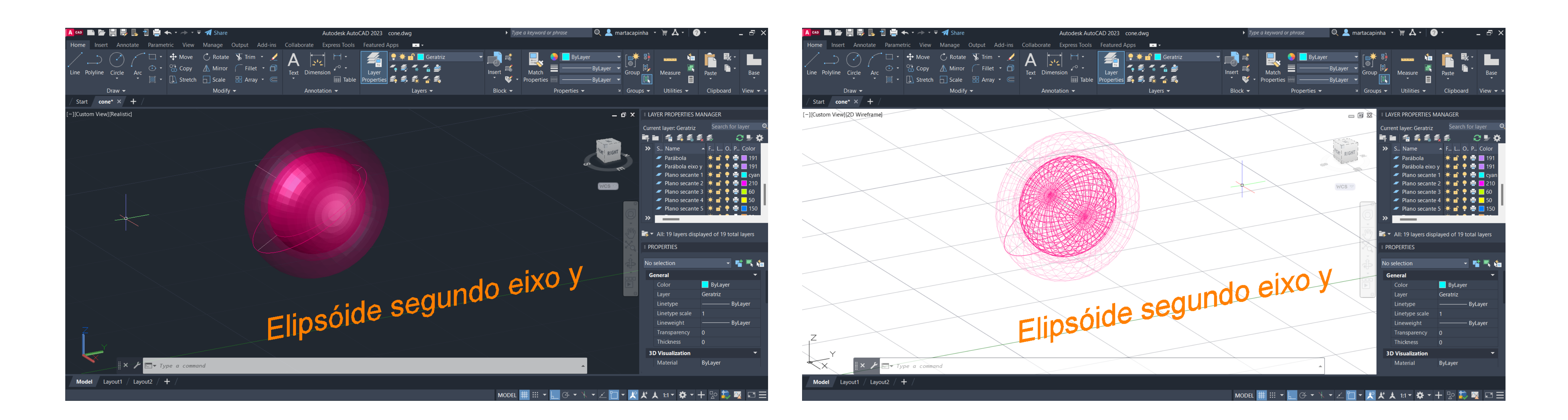

- Comando *SURFTAB1* e *SURFTAB2* igual a <40>
- Comando *LINE* para criar uma linha segundo o eixo Y, a partir do centro geométrico da secção
- eixo *Y*

- Comando *REVSURF*, selecionar a elipse interior e o eixo criado anteriormente, *START ANGLE* <0> e rotação 360º segundo o

# Exerc. 1.4b – Elipsóide

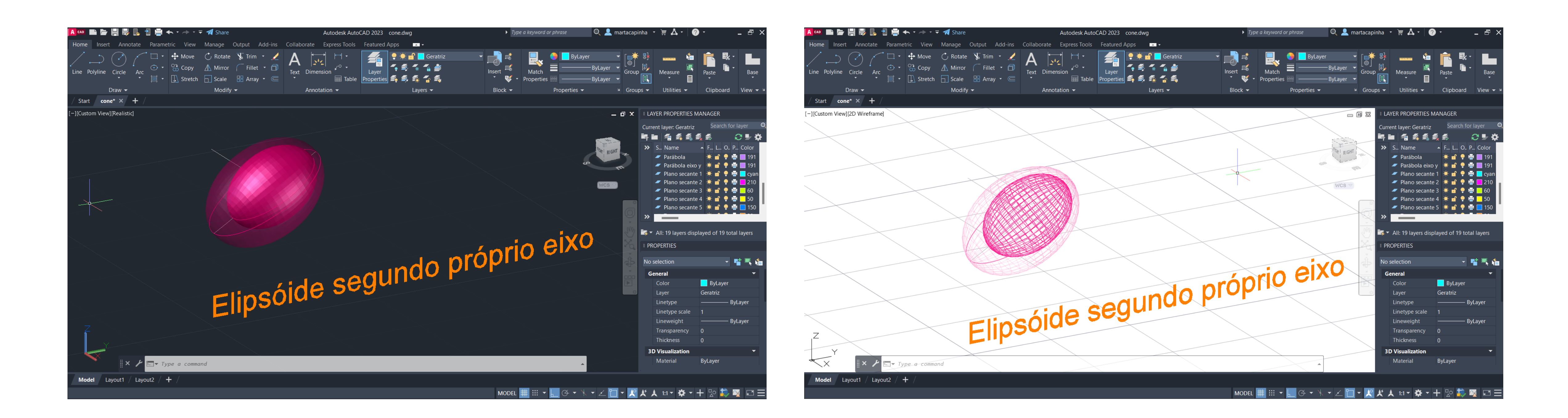

- Comando *SURFTAB1* e *SURFTAB2* igual a <40>
- Comando *LINE* para criar uma linha segundo o eixo Y, a partir do centro geométrico da secção
- segundo o próprio eixo

- Comando *REVSURF*, selecionar a elipse interior e o eixo de simetria da própria figura, *START ANGLE* <0> e rotação 360º

# Exerc. 1.4c – Parabolóide

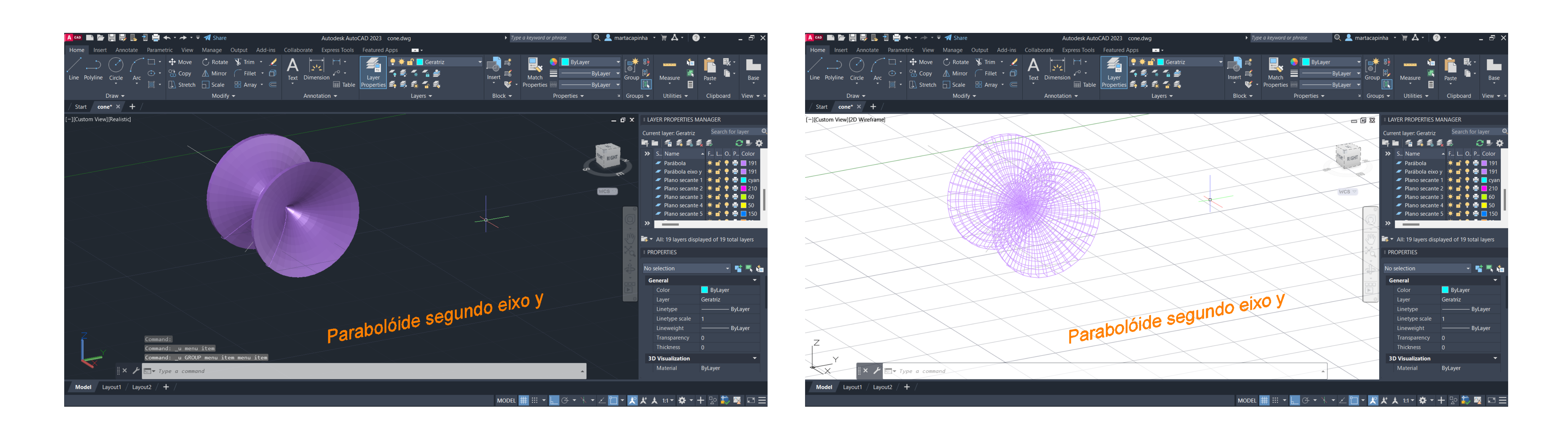

- Comando *SURFTAB1* e *SURFTAB2* igual a <40>
- Comando *LINE* para criar uma linha segundo o eixo Y, a partir do centro geométrico da secção
- o eixo *Y*

- Comando *REVSURF*, selecionar a parábola interior e o eixo criado anteriormente, *START ANGLE* <0> e rotação 360º segundo

### Exerc. 1.4c – Parabolóide

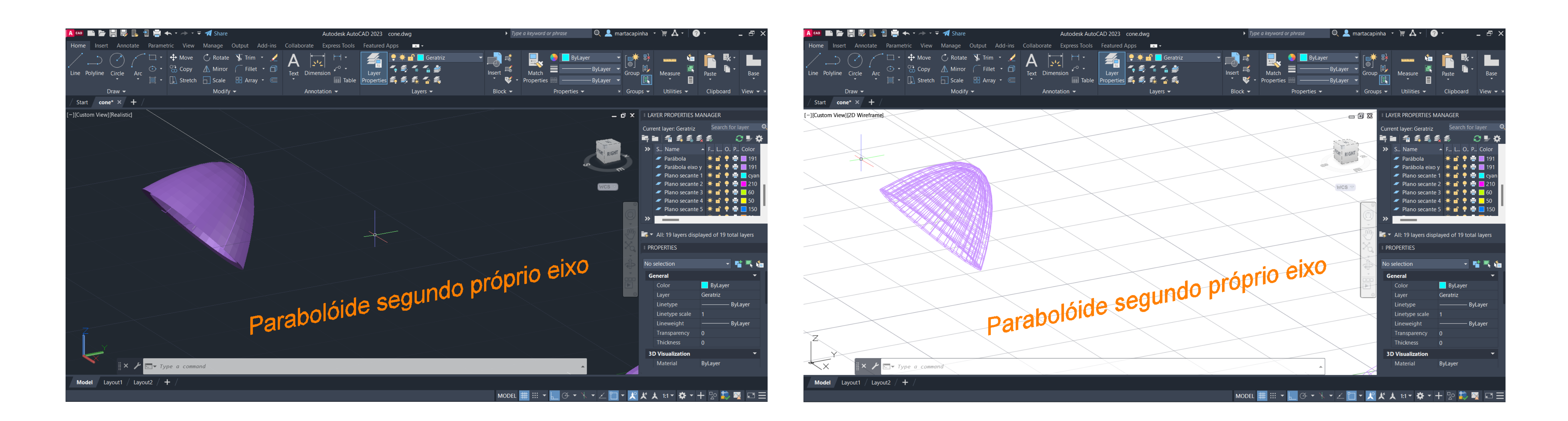

- Comando *SURFTAB1* e *SURFTAB2* igual a <40>
- Comando *LINE* para criar uma linha segundo o eixo Y, a partir do centro geométrico da secção
- segundo o próprio eixo

- Comando *REVSURF*, selecionar a parábola interior e o eixo de simetria da própria figura, *START ANGLE* <0> e rotação 360º

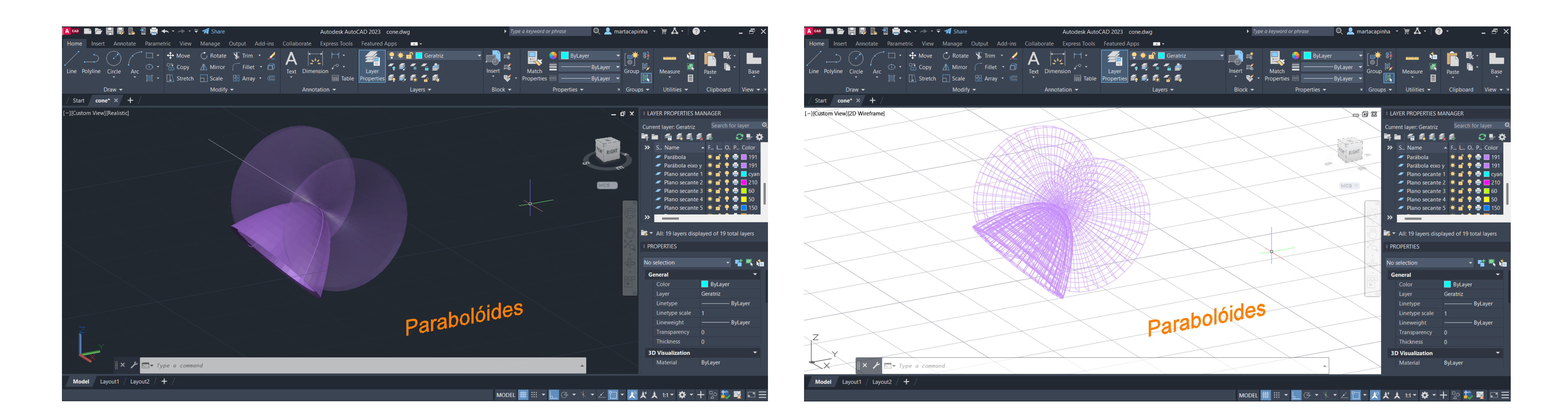

### Figuras geométricas anteriores sobrepostas

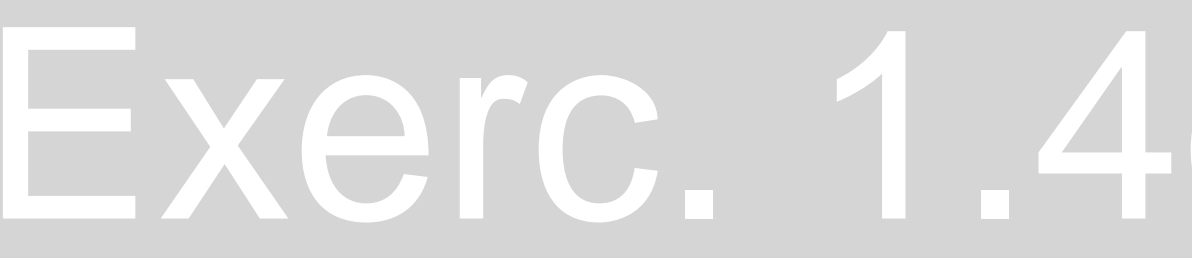

### Exerc. 1.4c – Parabolóide

# Exerc. 1.4d – Hiperbolóide

### ⋴∊∊∊∊∊∊∊ -][Custom View][2D Wirefram 4 T All: 19 lavers displayed of 19 total lave **PROPERTIES** Genera Hiperbolóide segundo eixo y

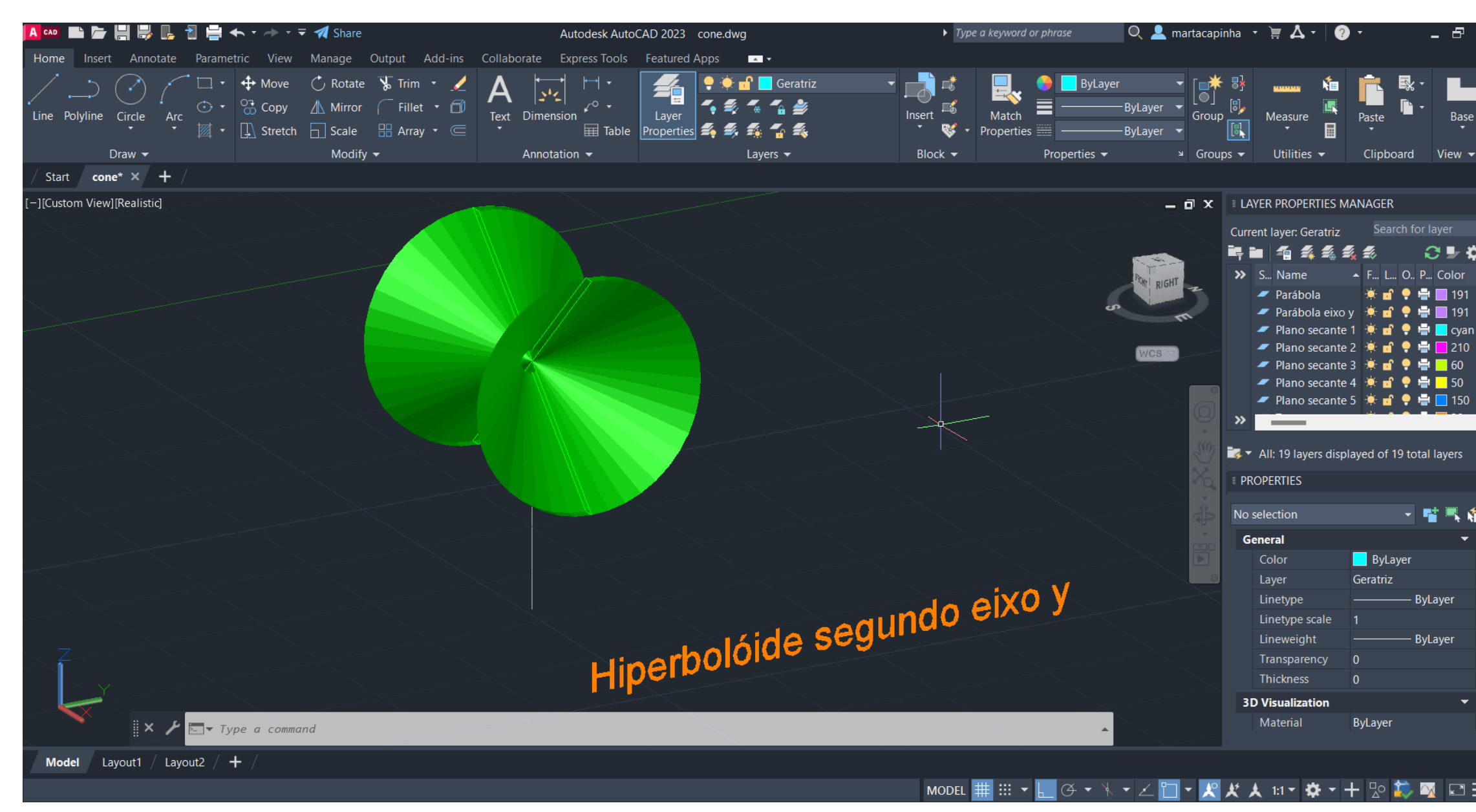

- Comando *SURFTAB1* e *SURFTAB2* igual a <40>
- Comando *LINE* para criar uma linha segundo o eixo Y, a partir do centro geométrico da secção
- o eixo *Y*

- Comando *REVSURF*, selecionar a hipérbole interior e o eixo criado anteriormente, *START ANGLE* <0> e rotação 360º segundo

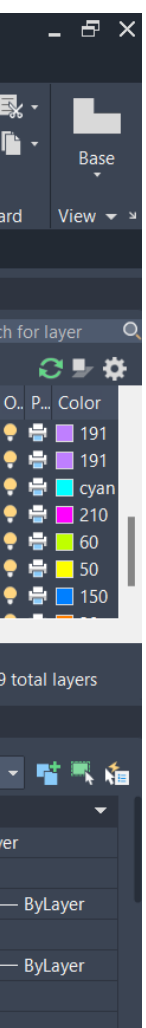

### Exerc. 1.4d – Hiperbolóide

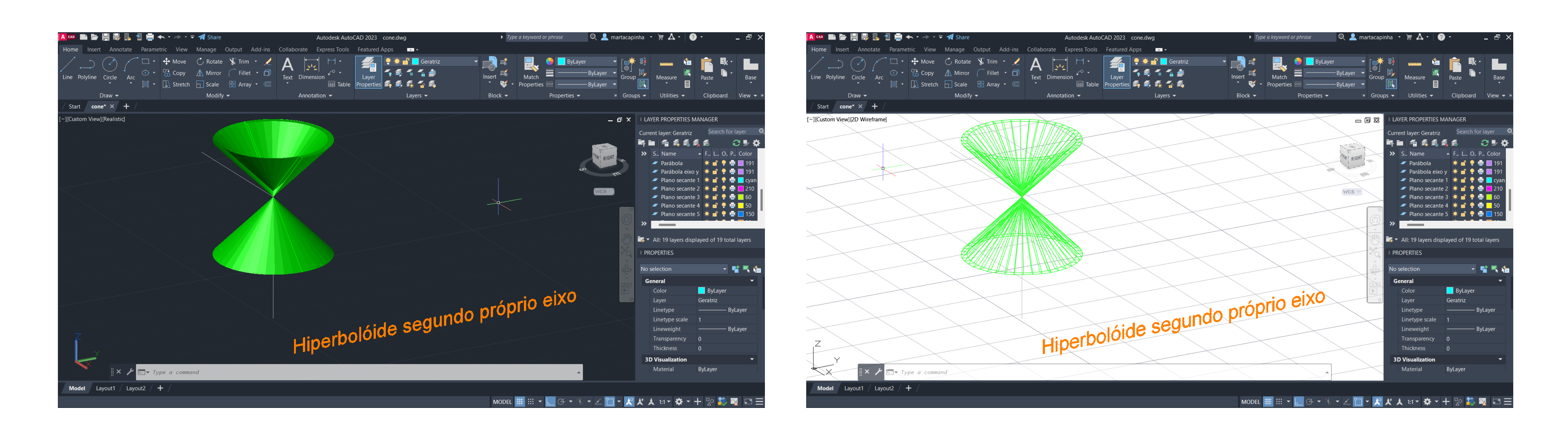

- Comando *SURFTAB1* e *SURFTAB2* igual a <40>
- Comando *LINE* para criar uma linha segundo o eixo Y, a partir do centro geométrico da secção
- segundo o próprio eixo

- Comando *REVSURF*, selecionar a hipérbole interior e o eixo de simetria da própria figura, *START ANGLE* <0> e rotação 360º

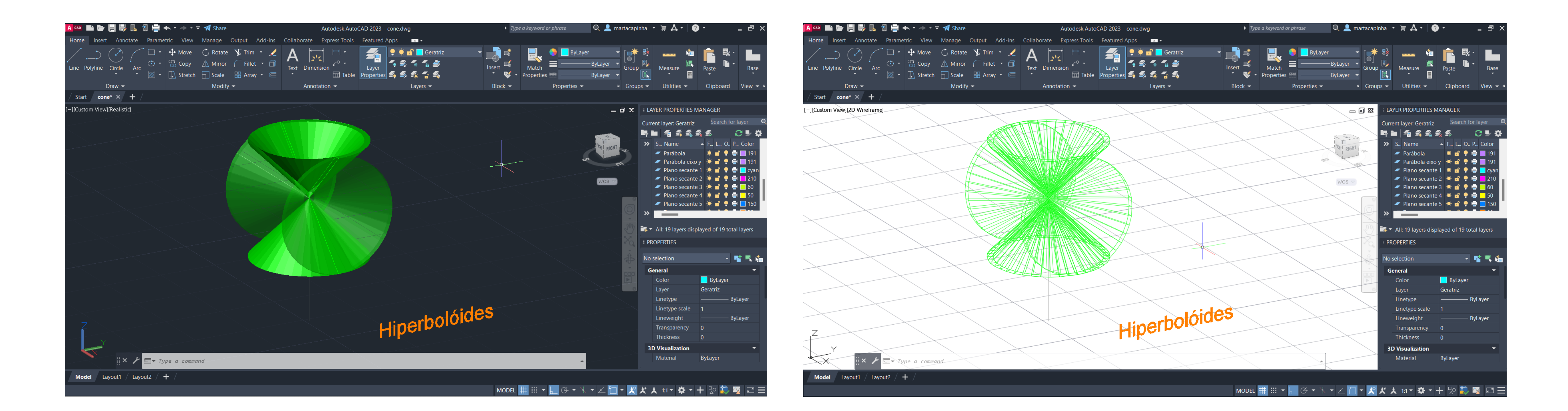

### Figuras geométricas anteriores sobrepostas

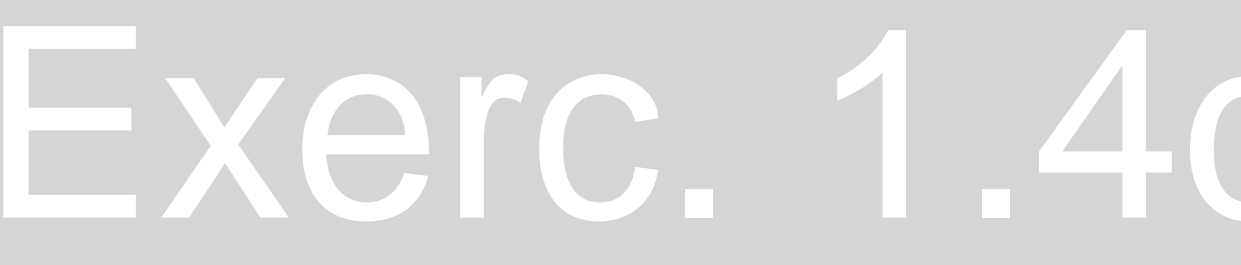

# Exerc. 1.4d - Hiperbolóide

### Exerc. 1.4e – Geratriz

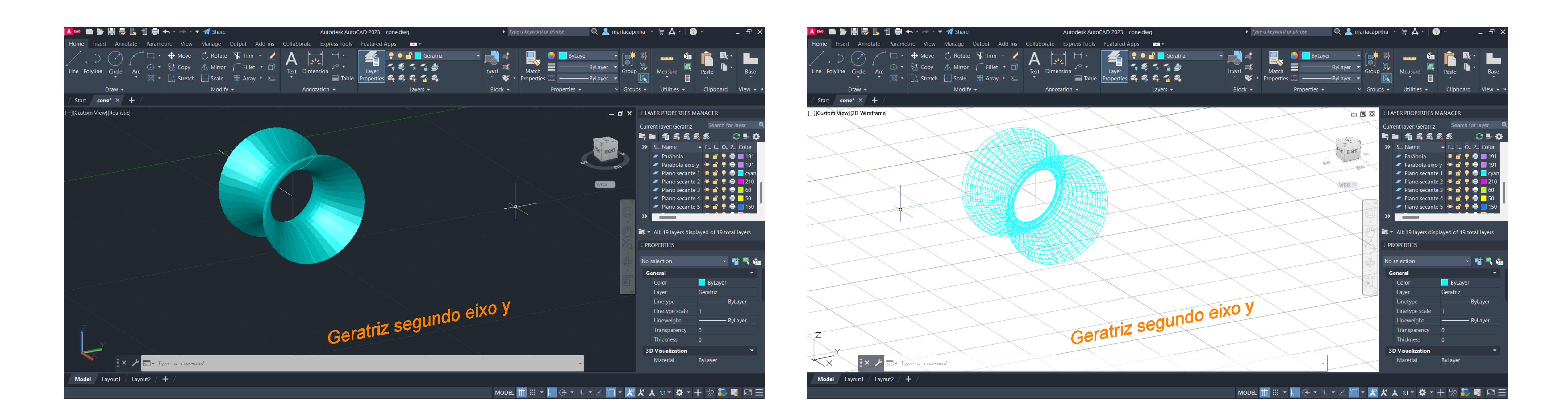

- Comando *SURFTAB1* e *SURFTAB2* igual a <40>
- Comando *LINE* para criar uma linha segundo o eixo Y, a partir do centro geométrico da secção
- eixo *Y*

- Comando *REVSURF*, selecionar a geratriz interior e o eixo criado anteriormente, *START ANGLE* <0> e rotação 360º segundo o

### Exerc. 1.4e – Geratriz

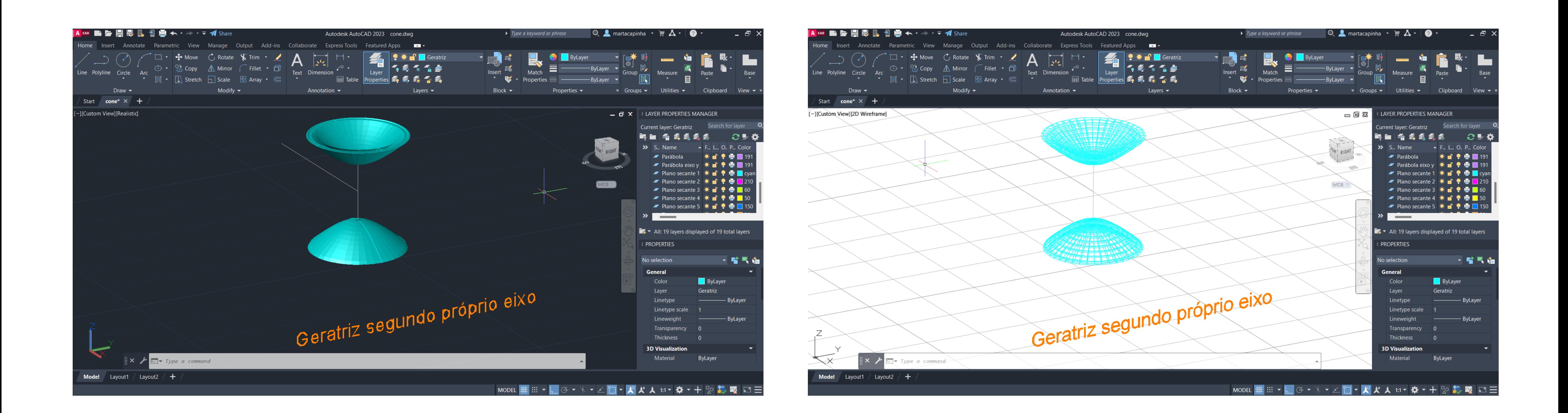

- Comando *SURFTAB1* e *SURFTAB2* igual a <40>
- Comando *LINE* para criar uma linha segundo o eixo Y, a partir do centro geométrico da secção
- segundo o próprio eixo

- Comando *REVSURF*, selecionar a geratriz interior e o eixo de simetria da própria figura, *START ANGLE* <0> e rotação 360º

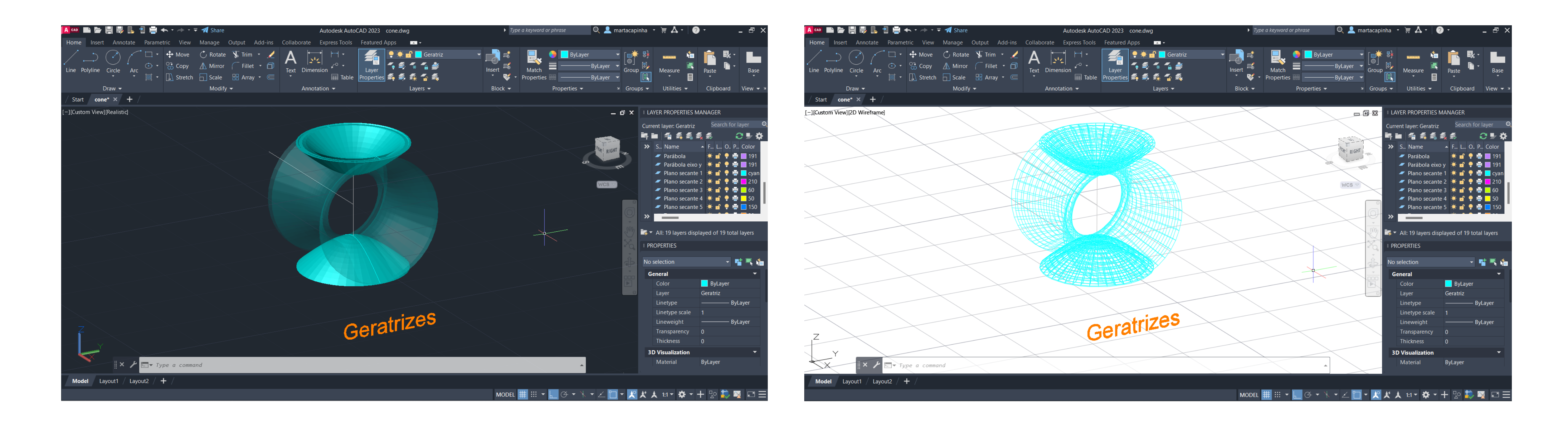

### Figuras geométricas anteriores sobrepostas

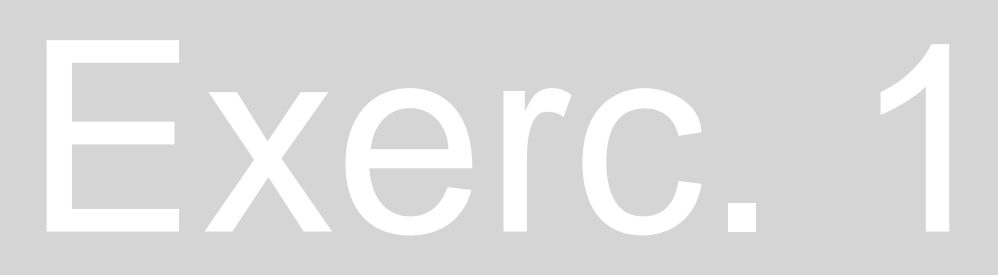

### Exerc. 1.4e - Geratriz